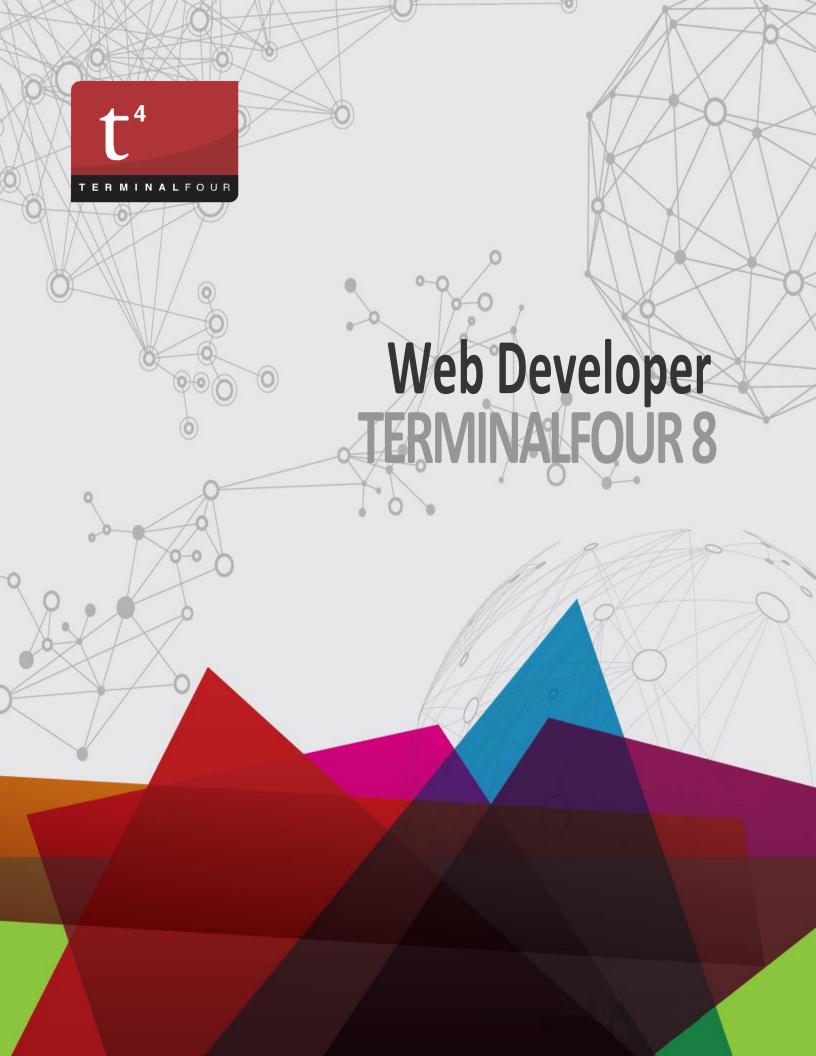

#### Copyright © 1999 - 2019 TERMINALFOUR Solutions Ltd.

All Rights Reserved. No part of this publication may be reproduced, stored in a retrieval system, or transmitted, in any form or in any means – by electronic, mechanical, photocopying, recording or otherwise – without prior written permission. All other marks are property of their respective owners.

Contact: <a href="mailto:training@terminalfour.com">training@terminalfour.com</a>

Version:2019-02-25-L

### What is web content management?

- > At a basic level, TERMINALFOUR is used for building and maintaining large amounts of content.
- > Users at various levels can be given permission to add and modify content. All content goes through an approval cycle, at which point dedicated "approvers" review the content. In some cases this may be the authors who wrote the content; in other cases a more complex workflow may be used to allow several people to review the content.
- Once content has been approved, it is ready to "go live". This happens in the publishing process. Page layouts (header/footer) and content layouts are wrapped around the content to ensure the content is displayed correctly.
- One piece of content may be published to various channels. These are simply output mechanisms, like websites, mobile sites, paper publishing, etc. By applying the page layouts and content types, different displays can be achieved while still just producing one piece of content.
- > At the publishing stage, external data can also be incorporated. This could be information from a database or website, for example.

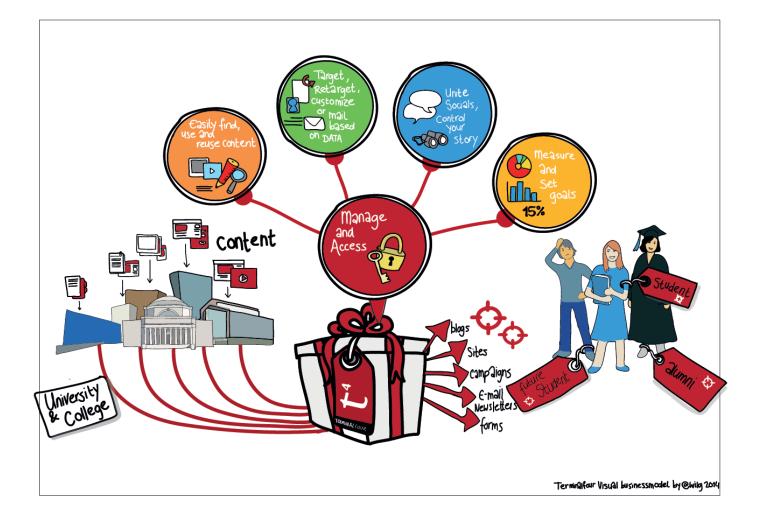

### User roles in **TERMINALFOUR**

There are a 5 user roles in TERMINALFOUR, meet them below:

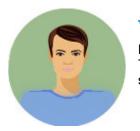

#### **Visitor Vinny**

Hi, I'm a student at the University and a member of the Library. There's a members area of the library website which I have access to using my student authentication details. I can keep track of my library account from there.

#### **Contributor Carla**

I work at the University Library I don't update content very often, but when I do I like to use Direct-Edit as it's easy to update the content. I have a moderator check my work before it gets published.

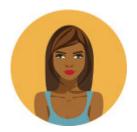

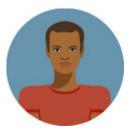

#### **Moderator Mike**

I also work at the Library. Content that Carla and other Contributors create comes to me and I decide what gets published. I have permission to add new pages to the website when needed.

#### **Power User Pete**

I oversee the Library website. I can add content, but my main duties are to look after the look and feel of the Library site, I can change the page layouts and create new content types for the Contributors and Moderators to use.

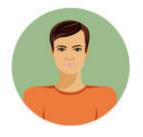

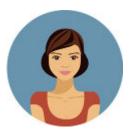

4

#### **Administrator Ann**

I oversee all of the Websites here at the University. My duties are similar to Power User Pete's but I get to oversee all the websites and have access to all areas within TERMINALFOUR.

### **User rights in TERMINALFOUR**

> The rights of each user type are detailed below:

| Task                             | Contributor  | Moderator    | Power User   | Administrator |
|----------------------------------|--------------|--------------|--------------|---------------|
| Add/Modify/Delete<br>Content     | $\checkmark$ | ✓            | ~            | $\checkmark$  |
| Manage Site Structure            |              | ✓            | $\checkmark$ | $\checkmark$  |
| Approve/Reject<br>Content        |              | $\checkmark$ | ~            | $\checkmark$  |
| Modify User Profile              | $\checkmark$ | $\checkmark$ | $\checkmark$ | $\checkmark$  |
| Purge Content                    |              |              |              | $\checkmark$  |
| Manage Users                     |              |              | $\checkmark$ | $\checkmark$  |
| Manage Groups                    |              |              |              | $\checkmark$  |
| Assign Rights to<br>Contributors |              | $\checkmark$ | ~            | $\checkmark$  |
| Assign Rights to<br>Moderators   |              |              | ~            | $\checkmark$  |
| Assign Rights to<br>Groups       |              |              | ~            | $\checkmark$  |
| Manage Channels                  |              |              |              | $\checkmark$  |
| Manage Page Layouts              |              |              | $\checkmark$ | $\checkmark$  |
| Manage Content<br>Types          |              |              | ✓            | ✓             |
| Manage Navigation<br>Objects     |              |              | ~            | $\checkmark$  |
| Manage Languages                 |              |              |              | $\checkmark$  |
| Manage Workflows                 |              |              | $\checkmark$ | $\checkmark$  |
| View Audit/Error<br>Reports      |              |              |              | $\checkmark$  |
| Configure<br>TERMINALFOUR        |              |              |              | $\checkmark$  |
| Publish Content                  |              | ✓            | ✓            | ✓             |

Q

**.** 

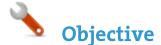

- > TERMINALFOUR Community is your source of all information about TERMINALFOUR and related products. Being part of the TERMINALFOUR Community provides you with access to all documentation about the product.
- > Training material can be downloaded from the Training area of the TERMINALFOUR Community.

#### TERMINALFOUR

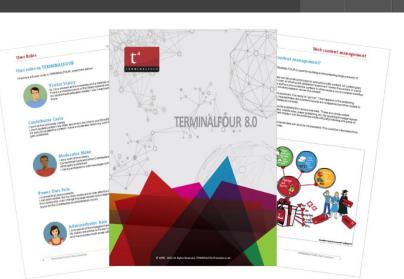

### How to access the T4 community...

To access the community area, click the TERMINALDOUR Community icon located towards the top right of the interface.
 A new tab opens up, if this is your first time accessing the community area you will need to agree to the terms of use. Check the box to agree to the terms and click Access community.

| COMMUNITY                                        | Community                                                                                                    |                                                                                                    |                                                                                             |   |                                                                                                    |  |  |
|--------------------------------------------------|----------------------------------------------------------------------------------------------------|----------------------------------------------------------------------------------------------------|---------------------------------------------------------------------------------------------|---|----------------------------------------------------------------------------------------------------|--|--|
| Forum                                            | It is all about co                                                                                                    | lla                                                                                                    | boration. Check out                                                                         | t | he forum.                                                                                                    |  |  |
| Client & Partner Site Manager<br>Implementations |                                                                                                    | To facilitate the ongoing engagement and interaction of the <b>TERMINAL</b> FOUR Community we've launched your Forum.<br>Its aim is to allow our community tap into the collective experience, insights and ideas of our global user base. |                                                                                             |   |                                                                                                    |  |  |
| People profiles                                  |                                                                                                    |                                                                                                    | urm for the first time a user profile will au<br>our display name by selecting "Profile" fr |   |                                                                                                    |  |  |
| Extra Resources                                  |                                                                                                    |                                                                                                    | his should be changed on your first login                                                   |   | the forum menu. By default you're                                                                                                    |  |  |
| Powered by Site Manager                          | Share ideas and exchange information on your own TERMINALFOUR installations. You'll be able to compare your<br>installation with others and be privy to all the tips and handy hints.                                                                                                    |                                                                                                    |                                                                                             |   |                                                                                                    |  |  |
| Need help with<br>TERMINALFOUR?                  | Why not put a face to the name? Add your profile to our Community Profiles Page.<br>TERMINALFOUR Site Manager powers thousands of web sites around the world in over 200 customer installations. Being<br>part of our user community means that you have a large pool of knowledge at your disposal. |                                                                                                    |                                                                                             |   |                                                                                                    |  |  |
| team to get help with your issue.                | OUR CLIENTS                                                                                                    |                                                                                                    | EXTRA RESOURCES                                                                             |   | CONTACT US                                                                                                    |  |  |
|                                                  | Client profiles<br>People profiles<br>Installation information<br>Sites                                                                                                    |                                                                                                    | Websites<br>Email lists<br>Articles<br>Social Q&A                                           |   | clientsupport@terminalfour.com<br>UK Callers: 0175 354234<br>Irish Callers: 01 850 9777<br>North American Callers: 617 500 9171<br>International Callers: +353 1 850 9777 |  |  |
|                                                  | Find out more here                                                                                                    |                                                                                                    | Find out more here                                                                          |   | Find out more here                                                                                                    |  |  |

6

#### **Create a user**

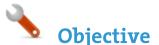

Create new user +

- > To complete the training, you need a power user or administrator user account. For the training, you may be asked to use an account specifically set up for you.
- > The steps below will instruct you how to create a new user in TERMINALFOUR.
- > Users can also be managed externally via LDAP, Kerberos, SAML, or CAS. Information on how to do that is available on the TERMINALFOUR community extranet.

| Create a user                           |                                                                                            | Enabled 🗸     |                     |                         |
|-----------------------------------------|--------------------------------------------------------------------------------------------|---------------|---------------------|-------------------------|
| First name *                            | Paige                                                                                      |               |                     |                         |
| Last name *                             | Turner                                                                                     |               |                     |                         |
| Username *                              | Paige Turner                                                                               |               |                     |                         |
| Password *                              | •••••                                                                                      |               |                     |                         |
| Confirm password *                      | •••••                                                                                      |               |                     |                         |
| Email address *                         | paige.turner@T4U.com                                                                       |               |                     |                         |
| Profile image                           | Select media                                                                               |               |                     | TERMINALFOUR            |
| User type                               | Moderator                                                                                  |               | Username            |                         |
| TERMINALFOUR user<br>interface language | English - United States (en 💌                                                              |               | Password            |                         |
| Default language                        | English                                                                                    |               |                     |                         |
| HTML editor                             | TinyMCE                                                                                    |               |                     | Log in                  |
| Preview channel                         | No default                                                                                 |               |                     |                         |
| Community access →                      |                                                                                            |               |                     |                         |
| Authentication methods >                |                                                                                            |               |                     |                         |
| 1. Go to 👯 S<br>2. Fill in the rele     | ow to create<br>System administration →<br>evant information:<br>ame: enter the user's fir | User rights & | roles → User manage | ment → Create new user. |
| b. Last na                              | ame: enter the user's su<br>ame: enter a username.                                         |               |                     |                         |

- d. Password: enter a password of minimum six characters.
- e. Confirm password: confirm the password by entering it again here.
- f. Email address: enter the user's email address. This is used for alerts and notifications.
- g. Profile image: click Select media to select a profile image from the TERMINALFOUR media library.
- h. User type: select the relevant level of user access (as instructed by the trainer).
- i. TERMINALFOUR user interface language: select the language you wish to use for the interface.
- j. Default language: select the language you wish to use for the site structure. The languages available will depend on your specific installation.
- k. HTML editor: select the editor you wish to use for HTML elements. Depending on your set-up, several may be available.
- I. Preview channel: select a channel the user works within, if possible. If you leave this as "no default", the user needs to select the relevant channel when previewing content.

### How to create a user- continued

3. Click Save changes to save the details. The user has now been created and can log in.

Save changes

| 1 <sub>Comn</sub>   | nunity access >                |                                                                                               |
|---------------------|--------------------------------|-----------------------------------------------------------------------------------------------|
| Community access    | ×                              | T4 community:                                                                                 |
| Assign access to th | e TERMINALFOUR community pages | Select End User access or Administrator access if you wish for the user to have access to the |
| T4 community        | Administrator access -         | TERMINALFOUR Community.                                                                       |
|                     |                                | End User access gives restricted access.                                                      |

# Authentication methods >

| Name     | Status | Identifier |
|----------|--------|------------|
| Local    |        |            |
| LDAP     |        |            |
| Kerberos |        |            |
| SAML     |        |            |
| CAS      |        |            |

Authentication methods ~

Configure authentication methods available for this user:

If your users are managed externally you can configure the relevant authentication method here.

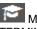

More information can be found in the TERMINALFOUR Community.

| Top navigation bar: | TERMINALFOUR Community            |
|---------------------|-----------------------------------|
|                     | Return to Site Structure Bookmark |
| Home                | Additional languages              |

Select the

# 🔥 Objective

Administrator users by default have edit rights to the entire site structure. All other user types need to be given their edit rights.

> Give your users the right to edit the site structure.

| More      | More 🔻                            | 🖨 Page layouts              | ent types  | 🗞 Conte          | Content             | け General          |
|-----------|-----------------------------------|-----------------------------|------------|------------------|---------------------|--------------------|
|           | 🔖 Metadata                        |                             |            |                  |                     |                    |
| s         | Subsections                       |                             |            |                  |                     |                    |
|           | 🔮 Edit rights                     | _                           |            |                  |                     |                    |
|           | Access                            | ights'                      | 'Editr     | Click            |                     |                    |
| ctions    | Mirrored sect                     |                             |            |                  |                     |                    |
|           |                                   |                             | uts More 🔻 | bes 📩 Page layou | ent 🛛 🗞 Content ty  | i General 🖹 Cont   |
|           | selected                          | Current users and groups    |            |                  | ers and groups      | dit available us   |
| •         | r type All types                  | Restrict by use             | •          | ll types         | strict by user type | Res                |
| Filter:   |                                   | Display 10 💌 records        | Filter:    |                  | records             | Display 10 💌       |
| ♦ Options | 🗢 Туре                            | Username ^ Name             | Options    | Туре 🗘           | Name 🗘              | Username 🔺         |
|           | 1                                 |                             | + Add      | Visitor          | Aoife Customer      | acustomer          |
|           | esults found                      | No r                        | + Add      | Visitor          | Anthony Director    | adirector          |
| < >       |                                   | Showing 0 to 0 of 0 entries | + Add      | Administrator    | Training Training   | admin              |
|           |                                   |                             | + Add      | Visitor          | Adam Partner        | apartner           |
|           |                                   |                             | + Add      | Moderator        | Brian Burns         | bburns             |
| ith       | Users wi<br>edit rigl<br>appear h |                             | + Add      | Moderator        | Joe Botts           | bottsj             |
| hts       | edit rigl                         |                             | 4          | < 1 2 3          | f 42 entries        | Showing 1 to 10 of |
|           |                                   |                             |            | 5 >              |                     |                    |

### How to assign edit rights

- 1. To give a user or group edit rights, go to the Site structure and click on the relevant section.
- 2. Expand the More tab and click Edit rights as displayed above.
- 3. Use the Filter to find the relevant users or groups.
- 4. Click +Add beside the users you want to give access to the Section.
- 5. Click Save changes.

**Objective** 

- Groups are used to group users as well as assets. By grouping users, you can assign a group to the site structure, rather than having to assign each individual user. By grouping assets, you can restrict who can update and use the assets.
- > The trainer will create a group to use in this training. The new users are added to this group, allowing you to organize users and assets.

| Group information           |                     | Enabled                          |                                               |
|-----------------------------|---------------------|----------------------------------|-----------------------------------------------|
| Na                          | me* T4 University A | Administrator group              |                                               |
| Descri                      | Group for Adm       | inistrators on the Main T4U Site | Enabled                                       |
| Email add                   | a.name@t4.co        | m                                | Use this to enable or disable                 |
| Default preview cha         | No default          | -                                | your group.                                   |
| Group inherit               | ance                |                                  |                                               |
| Available users             |                     |                                  | Use the filter to                             |
| All roles Visitors Contribu | itors Moderators F  | Power users Administrators       | Use the filter to<br>narrow your<br>search    |
| Show 100 entries            |                     | Search:                          | search                                        |
| Username Name               |                     | ✤ User type                      | U                                             |
| acustomer Aoife Cust        | omer                | Power user 🗸 Add                 | Non-administrator users must be a member of a |
| adirector Anthony E         | lirector            | Visitor 🗸 Add                    | group in order to use<br>grouped assets       |
| altinaPower Altina Pow      | ver                 | Administrator V Add              |                                               |

### How to create a group and add users

- Expand  $\overset{\scriptstyle \expans}{\scriptstyle \expans}$  System administration  $\rightarrow$  User rights and roles  $\rightarrow$  Group management  $\rightarrow$  Create new group + 1. Fill in the relevant information: 2.
  - - Name: enter a name for your group. a.
    - Description: enter a description for your group to indicate what it is used for. b.
    - Email address: enter an email address for the group if desired. This can be practical if all members of a group c. have a shared inbox.
    - d. Group default preview channel: select a channel the group works within, if possible. If you leave this as "No default", the members of the group need to select the relevant channel when previewing content, unless they have a default set in their user profiles.
    - Group inheritance: click to see all groups. Click the ones you wish to use as sub groups to this main group, if e. applicable.
- A group must contain at least one user. Add your user to the group. 3.
- Locate the list of available users and click add+ beside the users you wish to add as members to this group. 4.
- Click save changes to save the group details. Members can be added and removed at any point. 5.

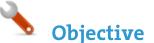

- > The first part of building a website is identifying at least the high level architecture. In TERMINALFOUR this involves building a site structure consisting of sections (folders).
- > There are a variety of different types of sections. These are displayed with different folder symbols as displayed below.
- Once the different options have been explained by the trainer, build a small site structure you can use as a base for your new website.

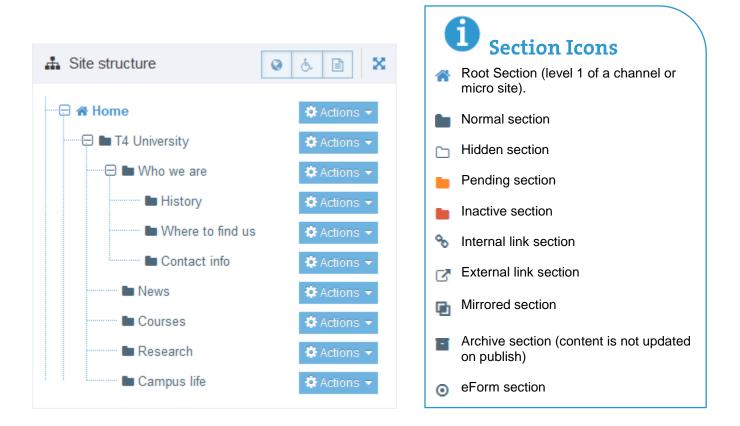

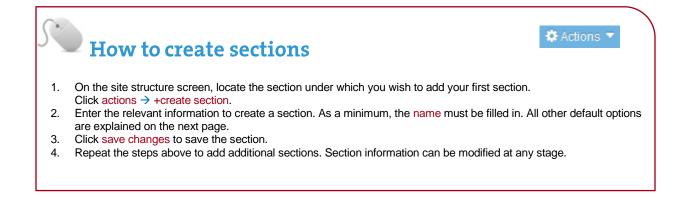

| <b>ग्रिं</b> General | 🗞 Content types  | A Page Layouts     | More 🔻 |        |                                                                                                    |
|----------------------|------------------|--------------------|--------|--------|----------------------------------------------------------------------------------------------------|
| General i            | nformation abo   | ut this section    |        | 1      | Section information                                                                                                    |
|                      | Name *           | e.g. Sales figures |        | When c | reating sections, the only required element is                                                                                                    |
|                      | Description      |                    |        |        | Additional elements are described below:                                                                                                    |
|                      | Output URI       | e.g. Figures       |        | >      | Name: this is the name of your section and is typically also used directly in the menu navigation.                                                                                   |
|                      | Access key       |                    |        | >      | Description: describe what your page is<br>about.<br>Output URI: this is the Uniform Resource<br>Identifier. If left blank, the section's name is                                    |
| SI                   | EO key phrases   |                    |        |        | used when publishing. It can be used to create a friendly URL or a shorter URL. You                                                                                                  |
| (                    | Dutput file name |                    |        | >      | can restrict which user levels can set an<br>Output URI as well as an Output URI Path.<br>Access key: lets you enter a single character,<br>which may be used as a shortcut within a |
|                      | Status           | Approved           | •      |        | navigation menu.                                                                                                    |
| D                    | efault Workflow  | None               | •      | >      | SEO key phrases: in order to run an SEO<br>report for a channel, one or multiple comma-<br>separated SEO Key Phrases must be set, at<br>least at the root level.                     |
| Sh                   | ow in navigation |                    |        | >      | Output file name: enables you to specify a file name. If left blank, the default filename set in                                                                                     |
|                      | eForm section    |                    |        |        | the channel is used. This can be used in<br>conjunction with the Output URI in three<br>possible ways (parent = section parent folder,                                               |
|                      | Archive section  |                    |        |        | currentsectionname = current section name,<br>outputuri = current section output uri,<br>filename.html=the new file name in the current                                              |
|                      | Content owner    | Inherited          |        |        | section):                                                                                                    |
|                      |                  | Select content own | er     |        |                                                                                                    |

- 1) Output URI and Output File Name results in a published page as follows: parent/outputuri/filename.html
- 2) Output File Name results in a published page as follows: parent/filename.html
- 3) Output File Name but with a name which is the same as the channel index name (in this case filename.html) results in the following: parent/currentsectionname/filename.html
- Status: select Approved, Pending or Inactive. Approved sections will publish if they contain approved content. Pending sections will not publish. Inactive sections are marked for deletion and can be permanently deleted by an administrator.
- > Default Workflow: select the workflow you wish to use for all content added to this section/branch.
- > Show in navigation: if *unchecked*, the section will not appear in navigation and will be displayed in the site structure with a clear folder icon.
- > eForm section: check this box if eForms are going to submit to this section. This will be covered later.
- > Archive section: if content is no longer updated, a section can be set as an archive. This will save publish time, as the section will not be reviewed each time a publish is run.
- Content owner: select the user who "owns" the section. Content in the section will inherit this ownership, unless a different owner is specified for the content.
- > Make this a link section: check this to create a section linking directly to another section or an external URL. This section cannot contain content.

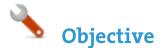

Create new layout

- > A page layout in TERMINALFOUR consists of at least a header and footer and it typically also includes one or multiple media references and a number of navigation objects.
- > To get started, build a basic "blank" page layout consisting of only a basic header and footer.

| General information | Header code    | Footer code                            |
|---------------------|----------------|----------------------------------------|
| Page layout i       | informatior    | 1                                      |
|                     | Name *         | T4U Blank layout                       |
|                     | Description    | Blank page layout for the T4U site     |
| (                   | Content layout | text/html                              |
|                     | File extension | Default                                |
|                     | Syntax type    | HTML/XML 💌                             |
| Lay                 | out processor  | T4 Standard Page                       |
|                     | Primary group  | T4 University x - Show shared groups ~ |

## How to create a page layout

- 1. To create a page layout, go to  $\square$  Assets  $\rightarrow$  Page layouts  $\rightarrow$  Create new layout.
- 2. There are 3 tabs to complete. on the General information tab, you can fill in the following information:
  - a. Name: enter a name for your page layout.
  - b. Description: enter a description for your page layout.
  - c. Content layout: this needs to match what you set up in the channel.
  - d. File extension: if you are not going to use the default, select the relevant extension here.
  - e. Syntax type: if you wish to use syntax highlighting, select it here.
  - f. Layout processor: you can select the processor you wish to use. Select the default option T4 Standard Page, as using an alternative layout processor is not covered in these exercises.
  - g. Primary group: Select your group from the list. You can share your page layout with other groups by clicking show shared groups and selecting the groups to share with; shared groups can be granted either read only or full access to your page layout.

Continues >>

🔥 Objective

> Use the information from the header and footer below (copy the information) to build your initial blank page layout.

| General inform                      | ation                                                                                                    | Header code | Footer code | More 👻 |                        |  |  |  |
|-------------------------------------|----------------------------------------------------------------------------------------------------|-------------|-------------|--------|------------------------|--|--|--|
| Header code                         |                                                                                                    |             |             |        |                        |  |  |  |
| Generate T4                         | tag <∕>                                                                                                    |             |             |        | Syntax highlighting: < |  |  |  |
| 2 <html><br/>3 <head></head></html> | <pre><!DOCTYPE HTML POBLIC -//W3C//DTD HTML 4.0 Transitional//EN >     </pre> < <html> &lt; <head> &lt;  &lt; <body></body></head></html> |             |             |        |                        |  |  |  |

| General information | Header code | Footer code | More 👻 |                          |
|---------------------|-------------|-------------|--------|--------------------------|
| Footer code         |             |             |        |                          |
| Generate T4 tag     |             |             |        | Syntax highlighting: 🗸 🔵 |
| 1<br>2              |             |             |        |                          |
|                     |             |             |        |                          |

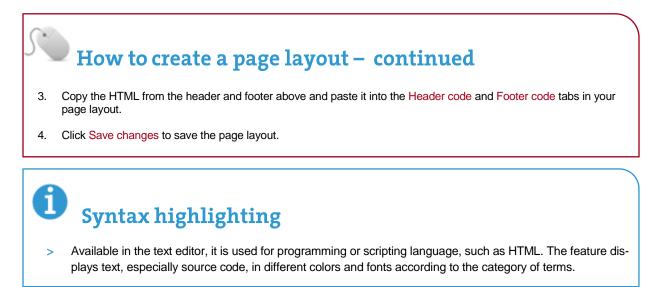

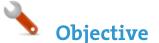

Create new channel

- A channel creates a way for content to be assembled and directed to the website or alternative output. The space for the site itself must exist on a target web server accessible to TERMINALFOUR in order to publish content to it.
- > To avoid publishing several new channels, your trainer may ask you to build your site within an existing channel or create a channel with no output directory.

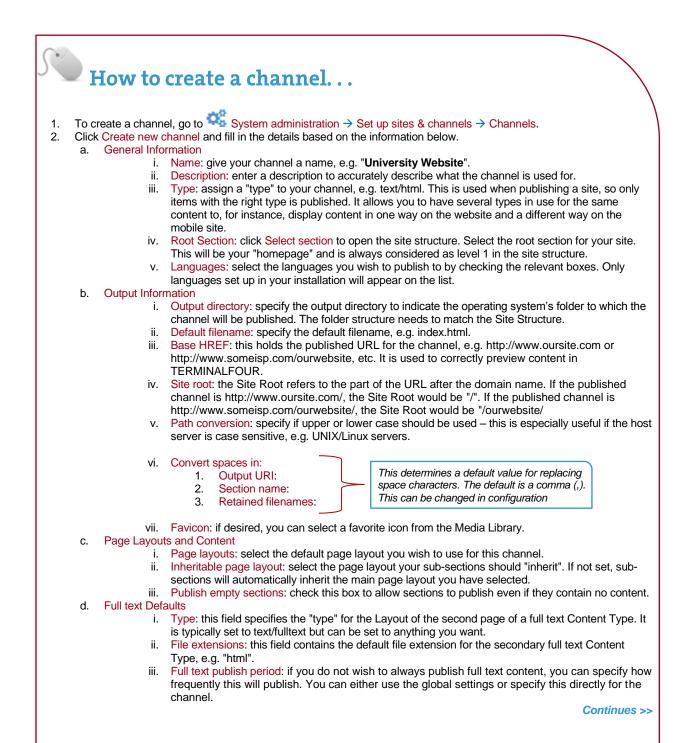

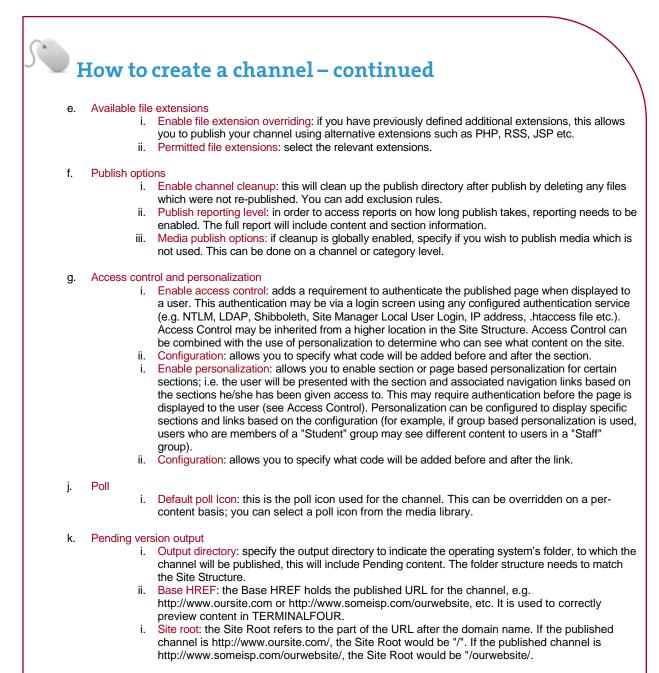

3. Click save changes to save the new channel. A channel can be updated at any point.

## **Additional Information**

> Additional information about channels can be found on the TERMINALFOUR community extranet and also in the advanced web developer configuration manual, which can be downloaded from the community extranet.

#### Create a generic content type

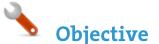

+ Create new content type

- Content types are used for adding different types of content (e.g. news, general content, events, etc.) to editable areas on a website.
- > Content types contain elements and one or multiple layouts; elements are fields an end user fills in when adding content and the layout determines how the content is displayed on the site.
- To determine the elements for a content type, you need to analyze the desired output and decide how to cut it up. In this example, you are going to build a generic content type containing a heading and main body.

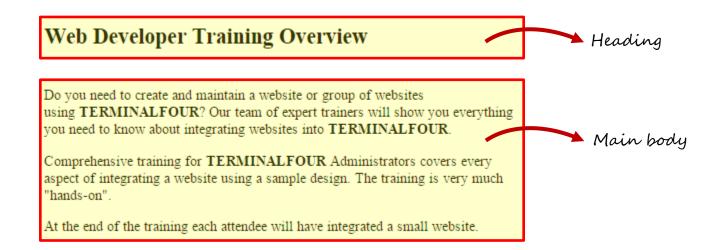

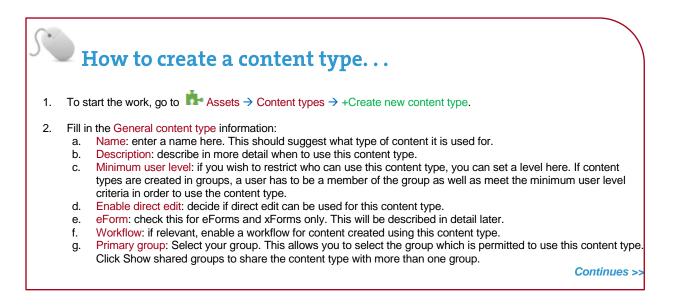

| <ul><li>the publishe</li><li>5. Add the oth</li><li>6. Click +Add</li></ul> | ee site.<br>ee elements you need b<br>element after filling in th<br>have added all your elem | e details for each e | element.              |                                                  | Continues >        |
|-----------------------------------------------------------------------------|-----------------------------------------------------------------------------------------------|----------------------|-----------------------|--------------------------------------------------|--------------------|
| <ul><li>the publishe</li><li>5. Add the oth</li><li>6. Click +Add</li></ul> | ner elements you need b<br>element after filling in th                                        | e details for each e | element.              |                                                  |                    |
| <ol><li>Select the E</li></ol>                                              |                                                                                               | -                    |                       | the content and is typical<br>n the table below. | y not displayed on |
|                                                                             | v to create a                                                                                 | content t            | ype – cont            | inued                                            |                    |
|                                                                             | Primary group                                                                                 | T4 University        | X *                   | Show shared groups ~                             |                    |
|                                                                             | Workflow                                                                                      | Select a workflo     | )W -                  |                                                  |                    |
|                                                                             | eForm                                                                                         |                      |                       |                                                  |                    |
|                                                                             | Enable direct edit                                                                            |                      |                       |                                                  |                    |
|                                                                             | Minimum user level                                                                            | Contributor          |                       |                                                  |                    |
|                                                                             | Description                                                                                   | Use to add ger       | neric content to your | page                                             |                    |
|                                                                             | Name *                                                                                        | T4U Generic C        | ontent                |                                                  |                    |
|                                                                             | General content typ                                                                           | e information        |                       |                                                  |                    |

- 8.
- Name: text/html this is the default Type set in the Channel. This ensures the content can be displayed. 9. 10. File Extension: Default - unless this is used with a different File Extension. This requires other extensions being
- permitted in the Channel
- 11. Syntax Type: HTML/XML this determines which syntax is highlighted.
- 12. Content layout processor: must be set to T4 standard content.
- 13. Content Layout code: this determines the output for your content. If you have created the HTML already, you can start by pasting that into the code field as displayed below.
- 14. As each piece of content will have unique information in the Header and Main body, the text below needs to be replaced with what the user enters when creating the content. To do that you need to build some T4 Tags.

Continues >>

| Content layouts<br>Generate T4 tag ↔    |                                | Syntax highlighting: 🗸 🔵                              |
|-----------------------------------------|--------------------------------|-------------------------------------------------------|
| Name *<br>File extension                | text/html Default              | Copy & paste this<br>code into your<br>content layout |
| Syntax type<br>Content layout processor | HTML/XML   T4 Standard Content | content layout                                        |
| Content layout code                     |                                |                                                       |
|                                         |                                | Cancel 🖪 Save changes                                 |

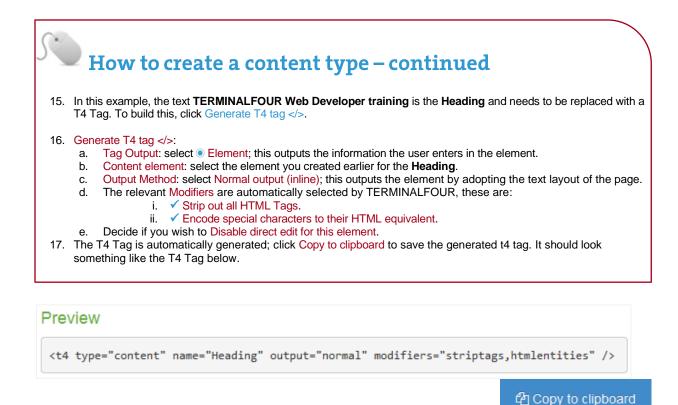

Copy tag and paste it into your content layout

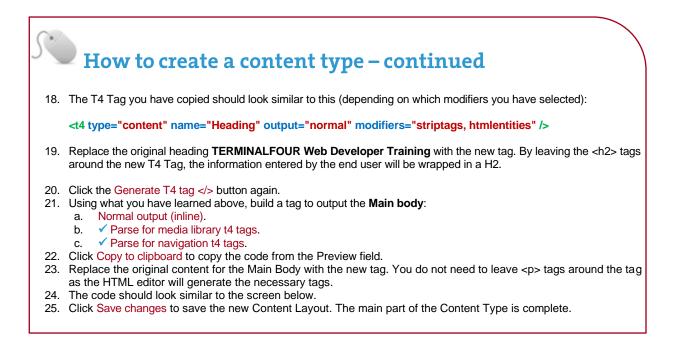

| Generate T4 tag ≻</th <th></th> <th>Syntax highlighting: 🗸 🔵</th> |                     | Syntax highlighting: 🗸 🔵 |
|-------------------------------------------------------------------|---------------------|--------------------------|
| Name*                                                             | text/html           |                          |
| File extension                                                    | Default 👻           |                          |
| Syntax type                                                       | HTML/XML            | •                        |
| Content layout processor                                          | T4 Standard Content | ~                        |
| Content layout code                                               |                     |                          |

## A note about elements

> Once you have created and saved an element, the element cannot be modified. If changes need to be made, remove the element and create another

f

## **Output Methods**

- > Normal output (inline): outputs the element by adopting the text layout of the page.
- > Output to File: allows the file to be downloaded.
- > Output to fulltext: outputs the element on a separate page, which can have its own layout.
- Output to Image: outputs the image directly on the page. This requires the use of an Image Element.
- Selective output: can be used to ensure a Content Type Element with no value is hidden from the published site and should be used for non-required elements.

## Output Modifiers

- Parse for media library t4 tags: should be checked for HTML elements to ensure media elements are displayed. If left unchecked, media elements will not be displayed. This would be relevant for a text only format.
- Parse for navigation t4 tags: should be checked for HTML and Section/Content Link elements to ensure section navigation is displayed.
- > **Strip out all HTML tags**: should be checked for plain text elements to avoid code being added when content is entered.
- Encode special characters to their HTML equivalent: should be checked for plain text elements if you wish to convert any non-standard characters to HTML.
- Change new lines to HTML line breaks: should be checked if you wish to convert line breaks in plain text fields into actual HTML line breaks.
- Convert invalid RSS characters to their XML equivalent: creates character code for valid RSS. This should never be used in combination with "Strip out all HTML tags".
- > **Convert output to be suitable for use in JavaScript**: should be ticked if the element is going to be used with JavaScript.
- Encode email addresses to ASCII format: should be ticked if the element is going to be used for an email address. An email address posted on any website can be easily extracted with special email collection programs and used later for sending spam. Converting an email to ASCII allows it to display on a web page as normal but would prevent spam activity.

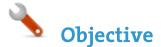

- If you wish to be able to create links to specific pieces of content, you need to ensure you have placed an HTML Anchor in your Content Type Content Layout.
- > Add an HTML Anchor by building a T4 Tag of the type: Tag output Metadata.

| review               |                             |                          |  |
|----------------------|-----------------------------|--------------------------|--|
|                      | Type of metadata            |                          |  |
|                      | Type of metadata            | HTML anchor              |  |
|                      | · · ·                       | Metadata                 |  |
|                      | Tag output                  | Element                  |  |
| Output content eleme | nt values or metadata relat | ted to the content item. |  |
| Content              |                             |                          |  |

Copy to clipboard

| R                                          | How to c                                                                                                    | reate an ancho                                                                                                    | r                                                                                                    |
|--------------------------------------------|----------------------------------------------------------------------------------------------------|----------------------------------------------------------------------------------------------------|----------------------------------------------------------------------------------------------------|
| 1. (<br>2. 5<br>3. (<br>4. (<br>5. 1<br>6. | Using the Filter tool,<br>Select the Content la<br>ayouts screen opens<br>Click the Generate T<br>a. Tag output: sel<br>b. Type of metad<br>Click Copy to clipboa<br>Paste the tag into the<br>content, allowing use | yout tab and click the name o<br>3.<br>4 tag  button:<br>ect the option  Metadata.<br>ata: select HTML Anchor.<br>Ind to save the Generated T4 to<br>Content layout code at the to<br>ars to link to this content.<br>ayout should now be similar to | lick your content type's name to edit it.<br>the Content layout you wish to edit e.g. <b>text/html</b> . The Content<br>ag.<br>p. This will place an HTML Anchor at the top of each piece of |
| Cont                                       | tent layouts                                                                                                    |                                                                                                    |                                                                                                    |
| Gene                                       | erate T4 tag ⇔                                                                                                    |                                                                                                    | Syntax highlighting: 🗸 🔵                                                                                                    |
|                                            | Name *                                                                                                    | text/html                                                                                                    |                                                                                                    |
|                                            | File extension                                                                                                    | Default                                                                                                    |                                                                                                    |
|                                            | Syntax type                                                                                                    | HTML/XML 💌                                                                                                    |                                                                                                    |
|                                            | Content layout processor                                                                                                    | T4 Standard Content                                                                                                    |                                                                                                    |
|                                            | Content layout code                                                                                                    |                                                                                                    | anchor" /><br>2="Heading" output="normal" modifiers="striptags,htmlentities" /><br>in body" output="normal" modifiers="medialibrary,nav_sections" />                                         |

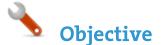

- > Now that you've built your content type, you need to decide where it can be used and by whom.
- > You need to enable your new Content type to your Site structure in order to test it.
- > Content types can only be used in Sections where they are enabled.
- If a Content Type is created in a Group, only users who are members of that Group can use the Content Type.
- > Only users who meet the Minimum User Level criteria can use the Content Type.

#### Select the Content

|                                                                   |                     |             |                  |                    |                   |   | the filter to your search |  |  |  |
|-------------------------------------------------------------------|---------------------|-------------|------------------|--------------------|-------------------|---|---------------------------|--|--|--|
| 밝 General 🖹 Conten                                                | t 💰 Content types   | 🔥 Page la   | youts More 🔻     | Murrow your search |                   |   |                           |  |  |  |
| Content types that                                                | t are assigned to t | his sectior | n                |                    |                   |   |                           |  |  |  |
| Display 10 💌 rec                                                  | cords               |             |                  |                    | Filter:           |   |                           |  |  |  |
| Content type                                                      | Group               | ¢           | Enabled (branch) | ¢                  | Enabled (section) | ¢ | Disabled                  |  |  |  |
| T4U Generic Content<br>Use to add generic<br>content to your page | T4 University       |             |                  |                    | 0                 |   |                           |  |  |  |
| Showing 1 to 1 of 1 e                                             | entries             |             |                  |                    |                   |   | < 1 >                     |  |  |  |
|                                                                   | (                   |             |                  |                    |                   | ŀ | Save changes              |  |  |  |
| Select                                                            | a radio<br>r & save |             |                  |                    |                   |   |                           |  |  |  |
| buttor                                                            | r & save            |             |                  |                    |                   |   |                           |  |  |  |

## How to enable a content type...

- 1. On the Site Structure screen, click on the name of your main section.
- 2. The General information about this section screen appears, select the Content types tab.
- 3. Using the Filter feature, locate your content type.
- 4. Select the radio button to enable your content type for either the branch or section:
  - a. Enabled (branch): the Content type can be used in this section as well as all its sub-sections.
    - b. Enabled (section): the Content type can be used in this section only.
- 5. Click Save changes to confirm your selection. You can now use the new Content Type to add content to your section.

**Objective** 

- > The trainer will demonstrate the basic concepts of working with content. This will give you an idea of what your end users will see.
- > After the demonstration, add a piece of content using your new Content Type. This will be the test to ensure everything works and will allow you to tweak it if needed.

|                     |              |                                                                                | Preview   |
|---------------------|--------------|--------------------------------------------------------------------------------|-----------|
| #: General 💰 Conter | t 🚠 Channels | ¢₀ Options                                                                     |           |
| Content type : 1    | 4U General   | Content                                                                        |           |
|                     | Name         | Enter some text                                                                |           |
|                     | Heading      | Enter some text                                                                |           |
|                     |              |                                                                                |           |
|                     | Main body    | File •     Edit •     Insert •     View •     Format •     Table •     Tools • |           |
|                     |              |                                                                                |           |
|                     |              |                                                                                |           |
|                     |              |                                                                                |           |
|                     |              | р                                                                              |           |
|                     |              | - <u></u>                                                                      |           |
| 🗎 Delete            |              | ← Back 🖺 Save                                                                  | changes 🔻 |

### How to create content...

- 1. On the site structure screen, expand the Actions menu of the section you wish to add content to and select +Create content.
- 2. A list of available content types is displayed; select the content type you wish to use.
- 3. Fill in all required elements (marked with \*).
- 4. Enter a Name for the content. This will typically not be displayed on the published page, but simply act as a name within the system. This element is always present, no matter which content type is used.
- 5. Use the Heading to enter the main heading for your content. This will automatically be wrapped in an H2 tag if you created your content type correctly.
- 6. Use the Main body to add the rest of the content. This can, for instance, be copied from a word document (you can use the file **Training Overview Document** as an example), or you can simply type in the text.
- 7. When you have created your content, Preview (top of the page) to ensure you are happy with the result.
- 8. Use the Save changes drop-down menu to either Save changes, Save & approve, Save as Draft, or to publish your new content *now*, click on the green Publish box at the top of the page.

## Save Options

- > Save Changes: adds the content as Pending. The content has to be approved before it can be published.
- > Save & approve: adds the content as Approved. The content is published when the next publish is run.
- > **Save as draft**: adds the content as Draft. The user can keep working on the content with no risk of it being published, as it will not appear in the approval queue.
- Publish: adds, approves and publishes the content right away. This only publishes the content, not the section.

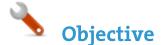

- > When working with links, a distinction is made between **External** and **Internal** links.
- > An **external link** is used to create a link to an external website, such as <u>http://www.terminalfour.com</u>.
- Internal links are used to link to a Section or a specific piece of content in a Section. If you wish to use content links, you need to ensure you have HTML Anchors in your Content Type Layout Code.
- > Add different types of links in to your content to test that your Content Type has an HTML Anchor and the right modifiers have been set for the HTML element to allow parsing of Section Navigation.

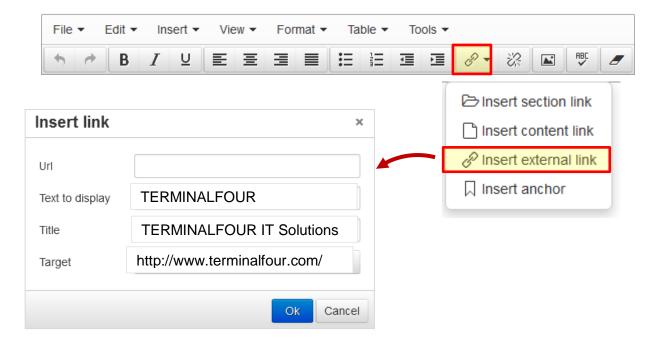

## How to edit content...

- 1. You can continue to work with the content you added previously (or add new content if preferred).
- 2. From the Site Structure screen, click the Actions button belonging to the section which contains your content and select Edit content.
- 3. Click on the content you wish to edit.

### How to insert external links...

- To insert an External Link in the Main Body of the content, click to where in your main body of content you wish to 1. add the link. 2.
  - Click the link icon in the toolbar/WYSIWYG.
    - Url: enter the external site's URL. (e.g. http://www.terminalfour.com). a.
    - Text to display: type the text that you wish to display as your link text. b.
    - Title: add a title for your link. This may be spoken by a Screen-reader, rendered as a tool tip, etc. c.
      - Target: select the relevant option for opening your hyperlink:
      - i. None: the link will open in the existing window.
        - ii. New window: the link will open up a new window.
- Click Ok to add your link. 3.

d.

### How to insert section links...

- To create a Section Link in the Main Body of the content, highlight the text you wish to use as the link text or simply 1. place your mouse where you want the link inserted.
- 2. Select Insert Section link from the WYSIWYG.
- The Site Structure will appear in a pop-up window. Click on the section you want to link to. 3.
- Click Select Section to create the link 4.

### How to insert content links...

- To create a Content Link in the Main Body of the content, highlight the text you wish to use as the link text or simply 1. place your mouse where you want the link inserted.
- 2. Select Insert Content link from the WYSIWYG.
- As with a Section link, the Site Structure will appear in a pop-up window. Click on the section which contains the З. content you wish to link to.
- 4. Click View Content to display a list of all content contained in your selected section.
- 5. Click on the relevant content and click Insert Content to create the link.

### Section/Content Link Title

By default, the Title for a Section Link is the full path to the section, and for a Content Link it is the full path as well as the name of the content. This default option can be changed via the HTML Editor in:

System administration → Hierarchy & content settings → HTML editor → Default title in editor.

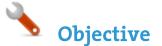

- > TERMINALFOUR allows you to see all changes made to content, compare different versions and set previous versions of the content live.
- > To see how this works, modify a piece of content; then compare the two versions of the content.
- > Set the original version of the content live again.

| Select two    |                  |          |                  | story                      | ptions 🤊 H | els | ent 👗 Channels | al 💰 Con       | tật General   |
|---------------|------------------|----------|------------------|----------------------------|------------|-----|----------------|----------------|---------------|
| versions of   | Compare selected |          |                  |                            | content    | ece | for this pied  | on histor      | Version       |
| content and   |                  | Filter:  |                  |                            |            |     | cords          |                | Display       |
| click Compare |                  | Previous | Last modified by | Last modified 🗘            | r 🗘        | ¢ ( | Version 🗘      | \$             | Name          |
| selected      | 🌣 Actions 👻      | 0.1      | vomalley         | 19 January 2015<br>1:14 PM | əd         | 1   | 0.2 ●          | for the Web    | Writing for t |
|               | 🌣 Actions 👻      | 0.0      | vomalley         | 19 January 2015<br>1:11 PM | ed         | 1   | 0.1            | for the Web    | Writing for t |
|               | < 1 →            |          |                  |                            |            |     | entries        | ng 1 to 2 of 2 | Showing       |
|               |                  |          |                  |                            |            |     |                |                |               |

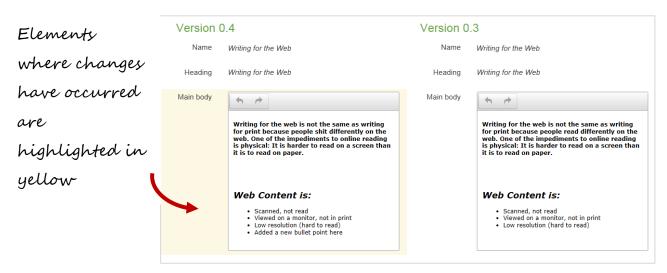

### How to

۲

- 1. Modify a piece of content: Select Edit content from the Actions menu beside the section containing the content.
- 2. Click the content's name to open it or select Edit from the Actions menu
- 3. Make changes to the content and click Save changes.
- Click back into the content and go to the History tab, *or* select History from the Actions menu beside the content.
   Select the two versions of content you wish to compare by checking the box for each version (located in the far-right column).
- 6. Click Compare selected to display both versions of content in a side-by-side comparison; elements where changes have occurred are highlighted in yellow.
- 7. Click Back to return to the History tab.
- 8. You can set any version as the current version by clicking the Actions menu -> Make current -> Confirm.

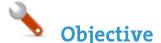

- > When adding a new piece of content or modifying an existing piece, there are additional options available to control and manage the publishing of the piece of content.
- > The content options can be used to manage when the content will publish, expire, be reviewed and archived. All of the fields are optional; the Publish date, Expiry date and Review date can be used independently for their sole purpose.
- > A Content owner can be assigned to a piece of content; if a Content Owner is not set then ownership is inherited from the branch.

| General & Content & | channels Coptions  | ত History<br>ation |          |          | S<br>Ø | cł<br>u | rei<br>bl | dı<br>is | ılı<br>h | e a<br>dat |
|---------------------|--------------------|--------------------|----------|----------|--------|---------|-----------|----------|----------|------------|
| Publish date        |                    |                    |          |          | 1      |         | y 201     |          | -        | ,          |
| Expiry date         |                    |                    | <b>#</b> | Su       | Мо     | Tu      | We        | Th       | Fr       | Sa         |
|                     |                    |                    |          | 26       | 27     | 28      | 29        | 30       | 1        | 2          |
| Review date         |                    |                    | <b>#</b> | 3        | 4      | 5       | 6         | 7        | 8        | 9          |
|                     |                    |                    |          | 10       |        |         |           | 14       | 15       | 16         |
| Archive section     | Select section     |                    |          | 17<br>24 |        |         |           | 21<br>28 | 22<br>29 | 23<br>30   |
| Content owner       | Select content own | er                 |          | 31       | 1      | 20      |           | 4        | 5        | 6          |
|                     |                    |                    |          |          |        | e       | 0         |          |          |            |

## **Content options**

1

- > **Publish date**: schedules a publish date, i.e. the date the content will go live on the site. The content has to be approved before it can be published.
- > **Expiry date**: content will expire and be removed from the site.
- Review date: TERMINALFOUR will email the Content Owner on the selected date. If no owner is set, the person who last modified the content will be notified instead.
- Archive section: allows you to specify a section for the content to go to once it has expired. If you are publishing lots of content, it may be a good idea to create an Archive Section to store expired content in. This way the content can be used and published again at a later date. Click Select section and select a section; the section id is inserted as a reference.
- > **Content owner:** Sets an owner to the Content Item.

### How to manage publish dates...

- 1. To modify a piece of content, select Edit content from the Actions menu beside the section containing the content.
- 2. Click on the content's name to open it.
- 3. Click the Options tab.
- 4. Fill in the relevant fields by clicking the box to open the calendar; simply click on the date you wish to use and adjust the time by clicking the clock icon and selecting the hours and minutes. If you do not set the time, it will default to the current time.
- 5. Click Save changes to save your work.

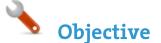

1

- > Branches of the Site Structure as well as individual pieces of content can be Mirrored and Duplicated.
- If you Mirror a piece of content, there is only one ID, and any changes made to the content will affect any and all versions of it.
- If you Duplicate a piece of content, you are creating a new ID, which is completely independent of the original.
- If you Duplicate a Branch, you simply create an exact copy of part of the Site Structure and place it somewhere else. It can contain mirrored or duplicated content or be left blank.

## Mirror Content/Sections configuration

You can enable/disable the mirroring of sections or content by changing the settings:
 System administration → Hierarchy & content settings → Hierarchy → Enable mirroring of sections
 System administration → Hierarchy & content settings → Hierarchy → Allow non-mirroring of content

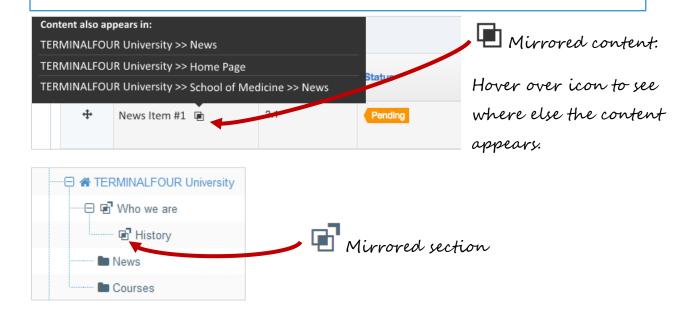

#### How to mirror/duplicate Mirror selected content Mirror/Duplicate Content Select Edit content from the Actions menu beside the section containing the content you wish to mirror or duplicate. 1. 2. Select Mirror or Duplicate from the Actions menu beside the content. The Site Structure opens. Click on the Section you wish the mirrored/duplicated content to appear in. A small icon 3. appears beside the mirrored content. Hover the mouse over it to see the various locations of the content. The duplicated content, however, will appear as new content. Mirror selected section **Mirror/Duplicate Branch** 4. Select Mirror Branch or Duplicate Branch from the Section Drop-Down Menu beside the section containing the content you wish to duplicate. 5. Select the Section you wish to place the mirrored or duplicated section under. A mirrored section's folder symbol will have an arrow pointing out for the original section and an arrow pointing in for 6. the new section.

#### TERMINALFOUR | Web Developer 29

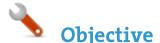

- > The media library is used to store files of all sorts to use in content and assets. You can upload images, documents, videos, etc., as long as you have a means to output these files.
- > You can assign read and write access to different users/groups, so not all users necessarily need to have permission to upload files into the media library.

| Media library               |                  | 🖨 Bulk act | ions 🔻 Add 🕇 |
|-----------------------------|------------------|------------|--------------|
|                             | Q Search         | 🗶 # Jump   | <b>=</b>     |
| Display 10 💌 records        |                  | Filter:    |              |
| Media Preview * Name        | ♦ Filename       | 🗢 Туре     | Size 🗢 🗢 🗌   |
|                             | No results found |            |              |
| Showing 0 to 0 of 0 entries |                  |            | < >          |

# 1 Media Library Overview

- > The Media Library can be accessed either as a separate item (go to Content and select Media Library) or directly from an Asset or piece of Content.
- > By default, only Administrators have write access, and all user types have read access.
- > The button allows you to edit, create, or delete categories.
- > If you click on a category, the uploaded media will appear on the right.
- > If you modify a Category, you can determine the Write Access, Read Access, Workflow, Media Categories (manual and automatic ordering), Auto Publish and Access Control.

- > The **Add Media** button allows you to add new media items to the category you have selected.
- > You can **Search** for an item by entering keywords or an ID # in the #Jump box.
- > You can **Filter** by selecting a specific type of file from the list.

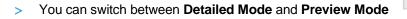

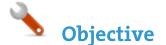

Content layouts

- > The Media Content Type controls all content added to the Media Library. This is a System Content Type for storing uploaded Media Library items.
- > Different types of files are output in different ways (using different Content Layouts).
- > The Media Content Type is a System Type. You can add additional Content Layouts or edit the existing ones.
- > You can add to the list of file types in system settings.

| Display       Filter:         10       •         records       •         application/*       • Actions •         css/*       • Actions •         flash/*       • Actions •         image/*       • Actions •         image/path       • Actions • | Content layouts<br>A content layout format dictates how the<br>content is displayed when published | + Create new layout |
|----------------------------------------------------------------------------------------------------|----------------------------------------------------------------------------------------------------|---------------------|
| application/* Or Actions - css/* Or Actions - flash/* Or Actions - image/* Or Actions -                                                                                                    | 10 💌                                                                                               | Filter:             |
| css/*     O Actions •       flash/*     O Actions •       image/*     O Actions •                                                                                                    | Content layout name *                                                                              |                     |
| flash/* © Actions -<br>image/* © Actions -                                                                                                    | application/*                                                                                      | 🌣 Actions 👻         |
| image/* Or Actions -                                                                                                    | css/*                                                                                              | ✿ Actions ◄         |
|                                                                                                    | flash/*                                                                                            | 🌣 Actions 👻         |
| image/path 🌣 Actions 👻                                                                                                    | image/*                                                                                            | 🕈 Actions 👻         |
|                                                                                                    | image/path                                                                                         | ✿ Actions ◄         |

| Generate T4 tag          | Syntax highlighting: 🗸 🔵                                                                                                    |
|--------------------------|----------------------------------------------------------------------------------------------------|
| Name *                   | image/*                                                                                                    |
| File extension           | Default -                                                                                                    |
| Syntax type              | HTML/XML -                                                                                                    |
| Content layout processor | T4 Standard Content -                                                                                                    |
| Content layout code      | <pre>1 <img content"="" modifiers="" name="Media" output="file" src="&lt;t4 type="/>" alt="<t4 <br="" type="content">name="Description" output="normal" modifiers="striptags,htmlentities" /&gt;" style="<t4 <br="" type="media">attribute="width" editable="true" format="width : Svaluepx;"/&gt; <t4 <br="" attribute="beight" type="media">editable="true" format="height : Svaluepx; "/&gt;<t4 attribute="border" format="border : Svalue;" type="media"></t4><br/><t4 attribute="padding" format="padding : Svalue;" type="media"></t4> <t4 <br="" attribute="margin" type="media">format="margin : Svalue;"/&gt; <t4 attribute="display: Svalue; " type="media"></t4> <t4 <br="" attribute="margin" type="media">attribute="float" format="float : Svalue;"/&gt; <t4 attribute="display: Svalue;" type="media"></t4> <t4 <br="" type="media">attribute="float" format="float : Svalue;"/&gt;</t4></t4></t4></t4></t4></t4></pre> |

### How to view media content types

- To edit the Media Content Type Content Layouts, go to: Assets → Content types.
- 2. Use the filter to search for the Media content type; click the name of the Media content type to edit.
- Each type of media uses a Content layout as displayed above. These are linked to the different Media Content Type Layouts, and the same Content Type Layout can be used for several types of media. One type of media can also use several Content Layouts, but one must be set as the default.
- 4. Content Layouts in the Media Content Type are created exactly like Content Layouts in a Content Type. Changing a Content Layout will impact the media items which use the Content Layout.
- 5. The default Content Layout used for images has the Content Layout image/\* and contains the code above.
- 6. The element Media outputs a file, the Description is used as the alt tag and a number of media attribute options allow users to specify border, margin, float, etc.

|                              |                                                    |                   | + Create      | new media ty |
|------------------------------|----------------------------------------------------|-------------------|---------------|--------------|
|                              |                                                    |                   |               | ,            |
| Display                      |                                                    |                   |               | Filte        |
| records                      |                                                    |                   |               |              |
| Media type 🔺                 | File extensi                                       | File extensions 🗢 |               |              |
| Adobe PDF<br>Document        | pdf                                                |                   | application/* | Actions      |
| Flash                        | swf                                                | swf               |               | Actions      |
| Image                        | gif,jpg,jpeg,jpe,png                               |                   | image/*       | Actions      |
| Image Path (CSS)             | CSS                                                |                   | image/path    | Actions      |
| Inline                       | txt                                                |                   | inline/*      | Actions      |
| Javascript                   | js                                                 |                   | javascript/*  | Actions      |
| Media Path                   | css.jpg,gif,png,swf,doc,docx,xls,xlsx,ppt,pptx,txt |                   | path/*        | Actions      |
| Microsoft Office<br>Document | doc, xls, mpp, ppt, docx, xlsx, pptx               |                   | application/* | Actions      |
| PHP                          | php                                                |                   | path/*        | Actions      |
| Stylesheet_css               | CSS                                                |                   | css/*         | Actions      |
| Showing 1 to 10              | of 10 optrion                                      |                   |               |              |

### How to view media content types - continued

7. To edit the Media Types (or add new ones), go to:

System administration  $\rightarrow$  System settings  $\rightarrow$  Media library  $\rightarrow$  Media Types tab (see screen shot above).

- 8. Each Type is linked to one or more Layouts in the Media Content Type. To create a new Type, click +Create new media type.
  - a. Name: enter a name for the new Media Type. This will display in the drop-down menu in the Media Library.
  - b. Permitted file extensions: list all permitted extensions (comma separated list). If a file extension is not listed for a Media Type, it will not be automatically recognized and the user will have to manually select the Media Type. This can be further restricted in the Media Handler.
  - c. Maximum file size: if you do not wish to use the default maximum size, you can specify a smaller size here (bytes).
  - d. Media type options Binary file: check this option if the files are binary. This can also be used for non-binary files to prevent users from being able to edit the text directly in the Media Library.

Associated content layouts:

- e. Content Layouts: select the Media content layout you wish to associate to this Media Type. Each Media Type must have a default Content Layout but can have additional Content Layouts added.
- 9. Click Save changes to save the new Media Type.

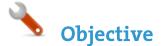

+ Add media

- Now that you understand how the Media Content Type is pieced together, you should have a better idea of how the Media Library content is used.
- > Upload an image to the Media Library, create Image Variants and use the image in content.

| File ▼ Edit ▼ Insert ▼ View ▼ Format ▼ Table ▼ Tools ▼ |                                        |  |  |  |  |
|--------------------------------------------------------|----------------------------------------|--|--|--|--|
| ★ ★ B I ⊻ E Ξ Ξ                                        |                                        |  |  |  |  |
|                                                        | Insert from Media                      |  |  |  |  |
| + Add media                                            | ×                                      |  |  |  |  |
| Hi General                                             |                                        |  |  |  |  |
| Media details                                          |                                        |  |  |  |  |
| Media file *                                           | Drop files here or click to choose     |  |  |  |  |
| Media type *                                           | Image 💌                                |  |  |  |  |
| Name *                                                 |                                        |  |  |  |  |
| Description                                            | e.g. A student sitting under a tree    |  |  |  |  |
| Syntax highlighting language                           | HTML/XML -                             |  |  |  |  |
| Media language dependence                              | Fully independent                      |  |  |  |  |
|                                                        | Independent media file Fully dependent |  |  |  |  |

### How to upload media...

- 1. From the site structure screen, locate the section you added content to earlier.
- 2. Go to the Actions menu and select Edit content. Click on the content you want to edit.
- 3. In the main body of your content, place the mouse where you want to insert an image; click the media icon.
- 4. The media library opens. Locate the category you wish to add the image to and click on it.
- 5. Click +Add Media (the use of Name, Description and Keywords is dependent on your Media Content Layouts):
  - a. Media file: Drop your image file here or click to select the image from your drive.
  - b. Type: select Image this is automatically detected where possible.
  - c. Name: enter a name for your Image. By default, this is not output on the site, but is used only as a name in the Media Library to allow easy identification.
  - d. Description: by default, this is used as the alt tag and should hence always be filled in for images.
  - e. Syntax highlighting language: for non-binary files you can select what syntax highlighting to use (if any).
    f. Media Language Dependence:
    - i. Fully independent: the media is the same in all languages and can hence not be translated.
      - ii. Independent media file: the file and thumbnail exist independent of language. Other elements can be modified based on language.
      - iii. Fully dependent: all elements depend on language and can be translated.
- 6. Click Save changes to add your image.
- 7. The image is ready to be used. Hover over it and click Select.
- 8. The image has been inserted in your content.

# **b** Objective

If your Media Type Layout for images contains "style" options, you can set the Media Attributes in the content to specify Margin, Float, etc.

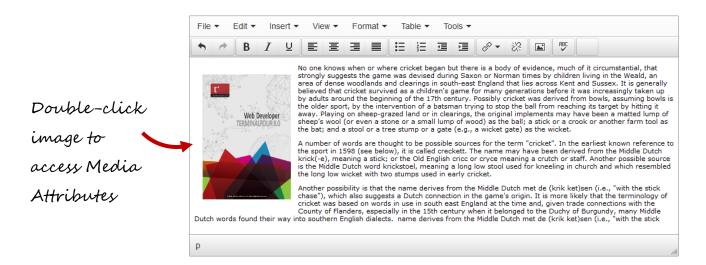

|                | Set media attributes | ç                |
|----------------|----------------------|------------------|
| Apply a margin | General              |                  |
| of 10 pixels   | Width Height         |                  |
| around your    | Border Padding       | Float image to   |
| image          | Margin 10px Display  | the left of your |
|                | Float left           |                  |
|                | Ok                   | text             |

## How to set media attributes. . .

- 1. The image (or image variant) has been inserted in your content. If your Media Type Layout for images contains "style" options, you can set those from the content.
- 2. Double-click on the image to Set Media Attributes.
- 3. Specify the values you wish to set. In the example above, a margin of 10px has been set, and the image has been set to float left (wrapping the text around the image with the image floating to the left).
- 4. Click OK to return to the content screen.
- 5. Click Save changes to save the changes made to the content.

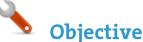

#### Add media

> You can upload a PDF to the Media Library, use it in content and set the Media Attributes.

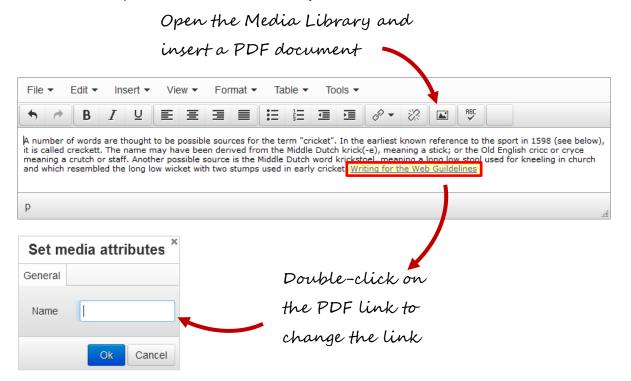

## How to upload a PDF...

- 1. To add a PDF link to your content, click where you want the link to be and click the Insert from Media icon.
- 2. The Media Library opens. Locate the Category you wish to add the PDF to and click on it.
- Click +Add Media (the use of Name, Description and Keywords is dependent on your Media Content Type Layouts):
   a. Media file: click here and select the relevant PDF.
  - b. Media type: this will be automatically detected where possible. Alternatively, select the Media Type you want to use.
  - c. Name: enter a name for your PDF. By default, this is used as a name in the Media Library to allow easy identification and also serves as the link text in your content.
  - d. Description: by default, this is not used.
  - e. Syntax highlighting language: for non-binary files you can select what syntax highlighting to use (if any).
  - a. Media language dependence:
    - i. Fully independent: the media is the same in all languages and can hence not be translated.
    - ii. Independent media file: the file and thumbnail exist independent of language. Other elements can be modified based on language.
    - iii. Fully dependent: all elements depend on language and can be translated.
- 9. Click Save changes to add your PDF document to the Media Library.
- 10. The PDF is ready to be used. Click it to add a link to your content.
- 11. The PDF link has been inserted into your content.
- 12. If you do not wish to use the item's Name as the link text, double-click on the PDF link text to open the Media attributes.
- 13. In the empty Name element, enter the new link text.
- 14. Click Ok to return to the content screen.
- 15. Click Save changes to save the changes you've made.

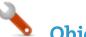

### Objective

- > It's time to update the look and feel of your website.
- > You currently have an empty page layout (a blank page). Modify the page layout you created earlier to consist of a new header (green) and a new footer (red).
- > The trainer will explain where to download the HTML for the header and footer.

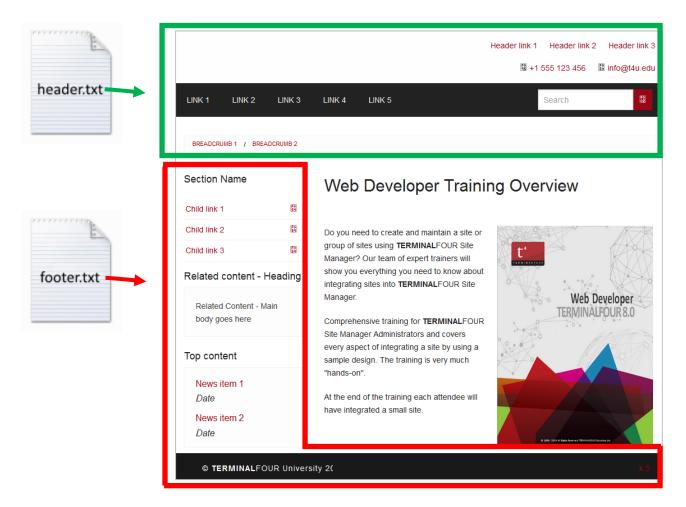

### How to modify an existing page layout...

- 1. To modify a page layout, go to  $\mathbb{P}^{+}$  Assets  $\rightarrow$  Page layouts.
- 2. The page layouts screen opens. Locate the page layout you created earlier and click its name to begin modifying.
- 3. On the general Information tab, you can update the following information, if needed:
  - a. Name: enter a new name for your page layout.
  - b. Description: enter a description for your page layout.
  - c. Content layout: this needs to match what you set up in the channel, e.g. text/html.
  - d. File extension: if you are not going to use the default, select the relevant extension here.
  - e. Syntax type: if you wish to use syntax highlighting, select it here, e.g. HTML/XML.
  - f. Layout processor: you can select the processor you wish to use. Select the default option T4 Standard Page, as using an alternative layout processor is not covered in these exercises.
  - g. Primary group: Select your group from the list. You can share your page layout with other groups by clicking show shared groups and selecting the groups to share with; shared groups can be granted either read only or full access to your page layout.

**b** Objective

Use the information from the header and footer files (located in the web developer training folder) to update your page layout.

|            | General information               | Header code | Footer code | More 👻 |                          |
|------------|-----------------------------------|-------------|-------------|--------|--------------------------|
| A          | Header code<br>Generate T4 tag ∢> |             | -           |        | Syntax highlighting: 🗸 🔵 |
| header.txt | 1                                 |             |             |        |                          |

| t <b>er code</b><br>nerate T4 tag «> |  | Syntax highlighting: | <. |
|--------------------------------------|--|----------------------|----|
|                                      |  |                      |    |
|                                      |  |                      |    |
|                                      |  |                      |    |

|  | 🖻 Delete |  | 🕽 Cancel | 🖺 Save changes |
|--|----------|--|----------|----------------|
|--|----------|--|----------|----------------|

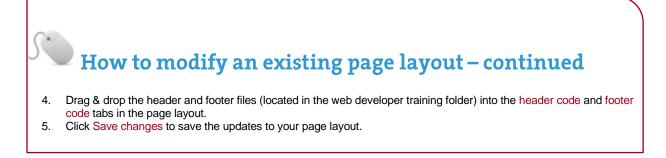

🔪 Ohi

#### Objective

- > There are 2 CSS files in the <head> element of your header. These are not currently referenced correctly and hence do not display when you preview your site.
- > Upload the required files to the media library and build T4 tags to reference them in your <head> element.

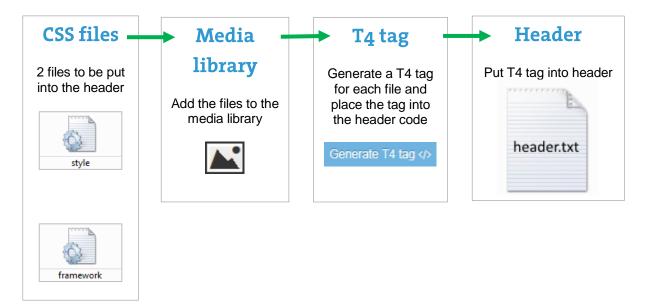

|          | neral information                                                                                                    |                  | >Footer code                            | History          |                                                                |  |  |  |
|----------|----------------------------------------------------------------------------------------------------|------------------|-----------------------------------------|------------------|----------------------------------------------------------------|--|--|--|
| ead      | der code                                                                                                    |                  |                                         |                  |                                                                |  |  |  |
|          |                                                                                                    |                  |                                         |                  |                                                                |  |  |  |
| Ge       | nerate T4 tag                                                                                                    |                  |                                         |                  |                                                                |  |  |  |
|          |                                                                                                    |                  |                                         |                  |                                                                |  |  |  |
| 1        | html:</th <th>&gt;</th> <th></th> <th></th> <th></th>                                                                            | >                |                                         |                  |                                                                |  |  |  |
|          | <html <="" lang="en" td=""><td>"&gt;</td><td></td><td></td><th></th></html>                                                      | ">               |                                         |                  |                                                                |  |  |  |
| 3        | de a a de                                                                                                    |                  |                                         |                  |                                                                |  |  |  |
| 4        | <head></head>                                                                                                    | set="UTE_8" />   |                                         |                  |                                                                |  |  |  |
| 6        | <pre><meta charset="utf-8"/> <meta content="width=device-width, initial-scale=1.0" name="viewport"/></pre>                       |                  |                                         |                  |                                                                |  |  |  |
| 7        | <pre><meta content="width=device-width," initial-scale="1.0" name="viewport"/> <title>Name of page - T4 University</title></pre> |                  |                                         |                  |                                                                |  |  |  |
| 8        |                                                                                                    |                  |                                         |                  |                                                                |  |  |  |
| 9        | <li>link rel='</li>                                                                                                    | "stylesheet" hre | f="/css/style.                          | css" />          |                                                                |  |  |  |
| 10       |                                                                                                    |                  |                                         |                  |                                                                |  |  |  |
| 11<br>12 | <li>ink rel=</li>                                                                                                    | "stylesheet" hre | t="/css/tramewo                         | ork.css" />      |                                                                |  |  |  |
| 13       | <li>k rel='</li>                                                                                                    | "stylesheet" hre | f="/css/font-a                          | vestile=4.1.0/cs | s/font-awesome.min.css" />                                     |  |  |  |
| 14       |                                                                                                    | Styresheet me    | , , , , , , , , , , , , , , , , , , , , |                  | sy tone and something cost ys                                  |  |  |  |
| 15       |                                                                                                    |                  |                                         |                  |                                                                |  |  |  |
| 16       |                                                                                                    |                  |                                         |                  |                                                                |  |  |  |
| 17       |                                                                                                    |                  |                                         |                  |                                                                |  |  |  |
|          | <body></body>                                                                                                    |                  |                                         |                  |                                                                |  |  |  |
| 19       |                                                                                                    |                  |                                         | <b>\</b>         |                                                                |  |  |  |
|          |                                                                                                    |                  |                                         |                  | <ul> <li>Replace each one</li> <li>with T4 Media To</li> </ul> |  |  |  |
|          |                                                                                                    |                  |                                         |                  |                                                                |  |  |  |

#### How to add CSS files. . .

- 1. In your Page Layout, select the </> Header code tab and click Generate T4 tag </>, the T4 tag builder opens.
- 2. Select the Media tab and click Select media. This opens the Media Library.
- 3. To upload the css files to your Category in the Media Library, click +Add media:
  - a. Media file: drop files here or click to choose.
    - b. Media type: set to Stylesheet\_css (based on standard configuration).
    - c. Name: enter a name for your css file.
    - d. Description: leave this blank.
    - e. Syntax highlighting language: set to Stylesheet CSS to avail of syntax highlighting.
    - f. Media language dependence:
      - i. Fully Independent: the media is the same in all languages and can hence not be translated.
      - ii. Independent media file: the file and thumbnail exist independent of language. Other elements can be modified based on language.
      - iii. Fully dependent: all elements depend on language and can be translated.
- 4. Click Save changes.
- 5. The CSS file is ready to be used. Hover over it and click it.
- 6. A T4 Tag appears in the Preview field. Click Copy to clipboard to copy this tag. It should look similar to this: <t4 type="media" formatter="css/\*" id="1370" />.
- 7. Locate the css reference in the Header and replace it with your T4 Tag to create a reference to it.
- 8. Repeat these steps until you have replaced both CSS references with T4 Tags.
- 9. Your Header code should now look like the screenshot below.

| <mark>ዚ</mark> î Ge | neral information                                                                                                    | Header code     | > Footer code  | 3 History  |                                |  |  |  |  |  |  |
|---------------------|----------------------------------------------------------------------------------------------------|-----------------|----------------|------------|--------------------------------|--|--|--|--|--|--|
| Hea                 | Header code                                                                                                    |                 |                |            |                                |  |  |  |  |  |  |
|                     |                                                                                                    |                 |                |            |                                |  |  |  |  |  |  |
| Ge                  | enerate T4 tag                                                                                                    |                 |                |            |                                |  |  |  |  |  |  |
| 1<br>2<br>3<br>4    | html<br <html lang="en&lt;br&gt;&lt;head&gt;&lt;/th&gt;&lt;th&gt;&lt;/th&gt;&lt;th&gt;&lt;/th&gt;&lt;th&gt;&lt;/th&gt;&lt;th&gt;&lt;/th&gt;&lt;/tr&gt;&lt;tr&gt;&lt;th&gt;5&lt;br&gt;6&lt;br&gt;7&lt;/th&gt;&lt;th colspan=9&gt;&lt;pre&gt;5 &lt;meta charset=" utf-8"=""></html> 6 <meta content="width=device-width, initial-scale=1.0" name="viewport"/> |                 |                |            |                                |  |  |  |  |  |  |
| 8<br>9<br>10        | <pre>9 <t4 formatter="css/*" id="1370" type="media"></t4></pre>                                                                                                    |                 |                |            |                                |  |  |  |  |  |  |
| 11<br>12            | <t4 formatter<="" th="" type="&lt;/td&gt;&lt;th&gt;media"><td>r="css/*" id="1</td><td>371" /&gt;</td><th></th></t4>                                                                                                    | r="css/*" id="1 | 371" />        |            |                                |  |  |  |  |  |  |
| 13<br>14            | <li>link rel="s</li>                                                                                                    | tylesheet" hre  | f="/css/font-a | wesome-4.1 | 0/css/font-awesome.min.css" /> |  |  |  |  |  |  |
| 15<br>16            |                                                                                                    |                 |                |            |                                |  |  |  |  |  |  |
| 17<br>18<br>19      | <body></body>                                                                                                    |                 |                |            |                                |  |  |  |  |  |  |

**Objective** 

- > There are a number of JavaScript files in the new footer code that you added to your page layout. These are not currently referenced correctly and hence do not display when you preview your site.
- > Below is an illustration of what files need to be referenced in your footer. The following pages will take you through the steps required to correctly reference these files.
- > Add the 3 JavaScript files to your footer code. The trainer will point you to the required files

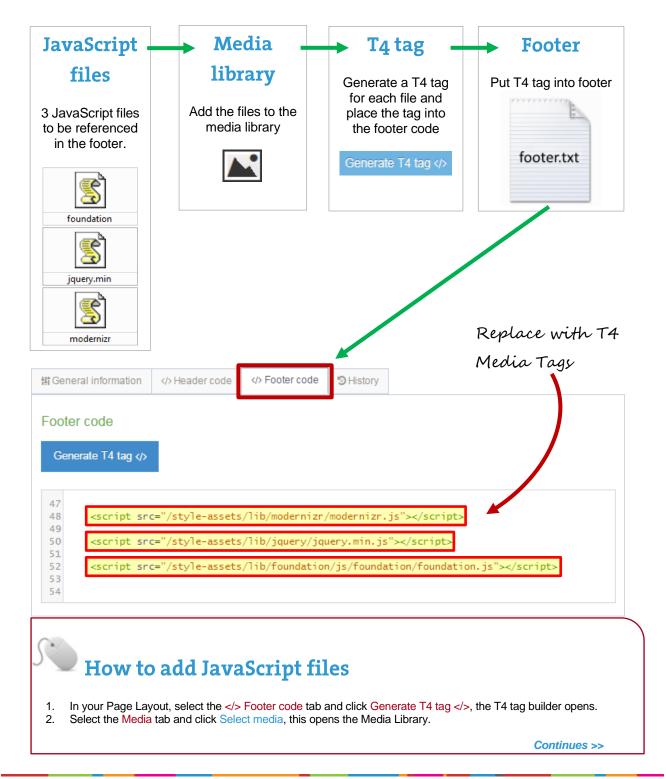

#### How to add JavaScript files - continued The Media Library opens. Click +Add media to upload the JavaScript files to your Category in the Media Library: 3. Media file: drop files here or click to choose. a. Media type: set to JavaScript (based on standard configuration). b. c. Name: enter a name for your JavaScript file. d. Description: leave this blank. e. Syntax highlighting language: set to JavaScript to avail of syntax highlighting. f. Media language dependence: i. Fully Independent: the media is the same in all languages and can hence not be translated. ii. Independent media file: the file and thumbnail exist independent of language. Other elements can be modified based on language. iii. Fully dependent: all elements depend on language and can be translated. Click Save changes. 4. 5. The JavaScript file is ready to be used. Hover over it and click it. 6. A T4 Tag appears in the Preview field. Click Copy to clipboard to copy this tag. It should look similar to this: <t4 type="media" formatter="javascript/\*" id="1376" />. Locate the JavaScript reference in the Header and replace it with your T4 Tag to create a reference to it. 7. Repeat these steps until you have replaced all 3 JavaScript references with T4 Tags. 8. 9. Your Footer code should now look like the screenshot below.

| In Open and Links and State                                                                                                    |                   |                                        |              |    |
|----------------------------------------------------------------------------------------------------|-------------------|----------------------------------------|--------------|----|
| General information                                                                                                    | Header code       | > Footer code                          | 3 History    |    |
|                                                                                                    |                   |                                        |              |    |
| ooter code                                                                                                    |                   |                                        |              |    |
|                                                                                                    | _                 |                                        |              |    |
| Generate T4 tag 2</td <td><b>.</b></td> <td></td> <td></td> <td></td>                                                                                                    | <b>.</b>          |                                        |              |    |
|                                                                                                    |                   |                                        |              |    |
|                                                                                                    |                   |                                        |              |    |
| 47                                                                                                    |                   |                                        |              |    |
|                                                                                                    |                   | 11 T T T T T T T T T T T T T T T T T T | 1 Data and D |    |
|                                                                                                    | "media" formatter | '="javascript/*"                       | nd="13/8"    | /> |
| 49                                                                                                    |                   |                                        |              |    |
| 49<br>50 <t4 formatter<br="" media"="" type="&lt;/td&gt;&lt;td&gt;">"media" formatter</t4>                                                                                                    |                   |                                        |              |    |
| 49<br>50 <t4 <br="" type='&lt;br&gt;51&lt;/td&gt;&lt;td&gt;&lt;/td&gt;&lt;td&gt;r="javascript/*"&lt;/td&gt;&lt;td&gt;id="1377"&lt;/td&gt;&lt;td&gt;/&gt;&lt;/td&gt;&lt;/tr&gt;&lt;tr&gt;&lt;td&gt;49&lt;br&gt;50 &lt;t4 type='>51<br/>52 <t4 <br="" type='&lt;/td&gt;&lt;td&gt;"media" formatter&lt;/td&gt;&lt;td&gt;r="javascript/*"&lt;/td&gt;&lt;td&gt;id="1377"&lt;/td&gt;&lt;td&gt;/&gt;&lt;/td&gt;&lt;/tr&gt;&lt;tr&gt;&lt;td&gt;49&lt;br&gt;50 &lt;t4 type='>51</t4></t4> | "media" formatter | r="javascript/*"                       | id="1377"    | /> |

Sobjective

- > You need to assign your new page layout to your site structure in order to test it. This will allow you to preview your sections and content with the new page layout wrapped around it.
- > You can keep your preview window open and refresh it whenever you make changes. This saves you having to open a preview window all the time.

|                              |                             |                   |                |         | Select the Page                |       |
|------------------------------|-----------------------------|-------------------|----------------|---------|--------------------------------|-------|
|                              |                             |                   |                |         | Select the Page<br>Layouts tab |       |
| 👬 General                    | Content                     | 🙈 Content types   | 🔥 Page layouts | More 🔻  |                                |       |
| Page laye                    | outs curren                 | tly assigned to t | his section    |         |                                |       |
| Display 10                   | <ul> <li>records</li> </ul> |                   |                |         | Filt                           | ter:  |
| Name                         | Page layo                   | out               |                | ÷       | Inheritable page layout        |       |
| T4U                          | T4U Main                    | 1 layout          | -              |         | T4U Main layout                |       |
| Showing 1 t                  | o 1 of 1 entrie             | es 🔺              |                |         | )                              | < 1 → |
| Select your new Save changes |                             |                   |                |         |                                |       |
|                              |                             |                   | l              | ayout   |                                |       |
|                              |                             |                   | toe            | nable i | F                              |       |

## How to assign the page layout

- 1. On the Site Structure screen, click the name of your main section.
- 2. Select the Page Layouts tab.

1

- 3. Select your Page Layout from the drop-down menu.
- 4. Click Save changes to save the work. Your Page Layout has now been assigned to your section/branch.

### Numerous page layouts

- > You can create as many page layouts as required for your website design.
- > Page layouts can be assigned to individual sections or entire branches of your site structure.
- > Based on your website's design, how many page layouts will you need?

🔥 Objective

- > There is an image in the CSS file:**style** which is not currently referenced correctly and hence does not display when you preview your site.
- > Upload the image to the media library and build a T4 Tag to reference it in the css:style file.
- > To avoid opening and closing screens all the time, consider having one screen open for the page layout and one for the css file in the Media Library.

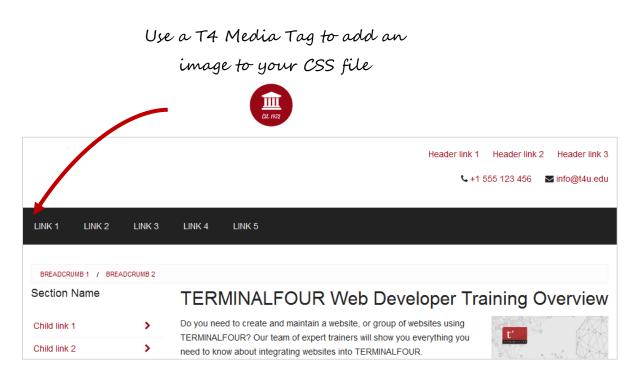

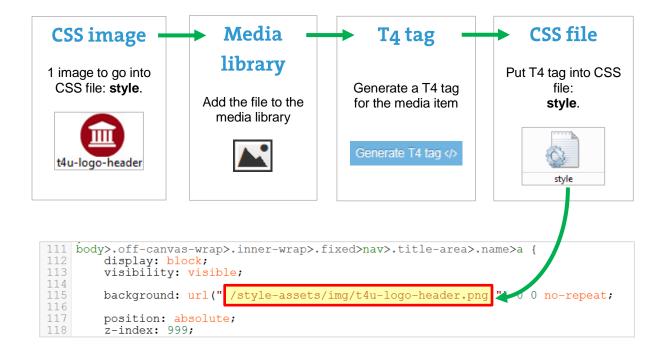

| Ø Navigation   | 🖾 Media                      | 🍽 Meta tags                                                                                     | 🖀 Channel          |                                                                                                    |                     |
|----------------|------------------------------|-------------------------------------------------------------------------------------------------|--------------------|----------------------------------------------------------------------------------------------------|---------------------|
| Media          |                              |                                                                                                 |                    |                                                                                                    |                     |
| Outputs a medi | a item.                      |                                                                                                 |                    |                                                                                                    |                     |
|                | S                            | Selected media                                                                                  |                    | Header Logo<br>t4u-logo-header.png (3.0 kB)<br>> Media Library > Categori<br>> TRAINING Files > Style Ass |                     |
|                |                              | Media format                                                                                    | Select media       | <b>★</b> Clear selection                                                                                  | •                   |
| Preview        |                              |                                                                                                 |                    |                                                                                                    |                     |
|                |                              | <t4< td=""><td>1 type="media" for</td><td>matter="image/*" id="1511" /&gt;</td><td>]</td></t4<> | 1 type="media" for | matter="image/*" id="1511" />                                                                             | ]                   |
| Cop            | y tag a<br>e into<br>style f | nd<br>your -                                                                                    |                    |                                                                                                    | 쉽 Copy to clipboard |
| CSS            | style f                      | ile                                                                                             |                    |                                                                                                    |                     |

#### How to add a header logo 1. Go to Assets $\rightarrow$ Page Layouts. 2. Use the filter tool to search for your page layout and click the name to edit. 3. Select the header tab. Click the Generate T4 tag </>>. 4. Select the Media tab and click Select media. This opens the Media Library. 5. 6. To upload a css image to your Category in the Media Library, click +Add media. a. Media file: drop files here or click to choose. b. Media type: set to Image Path (css) (based on standard configuration). C. Name: enter a name for your image. d. Description: leave this blank. Syntax highlighting language: Set this to None. e. Media language dependence: f. i. Fully Independent: the media is the same in all languages and can hence not be translated. ii. Independent media file: the file and thumbnail exist independent of language. Other elements can be modified based on language. iii. Fully dependent: all elements depend on language and can be translated. 10. Click Save changes. 11. The CSS Image is ready to be used. Hover over it and click it. 12. A T4 Tag appears in the Preview field. Click Copy to clipboard to copy this tag. It should look similar to the tag shown above in the screen shot. Continues >>

#### How to add a header logo - continued

- 13. Paste the T4 Tag of your CSS Image into your Style CSS:
- 14. Click Generate T4 Tag </>>.
- 15. Click Select Media.
- 16. Click the Category where your Style CSS file is.
- 17. Click the blue Actions button belonging to your Style CSS file and select Edit.
- 18. Select the Editor tab.
- 19. Locate the image path for the css image and replace it with the T4 Tag you built to reference the image.
- 20. Click Save changes to save the changes made to your Style CSS file.
- 21. Refresh the preview of your site to see the changes.

#### **Before**

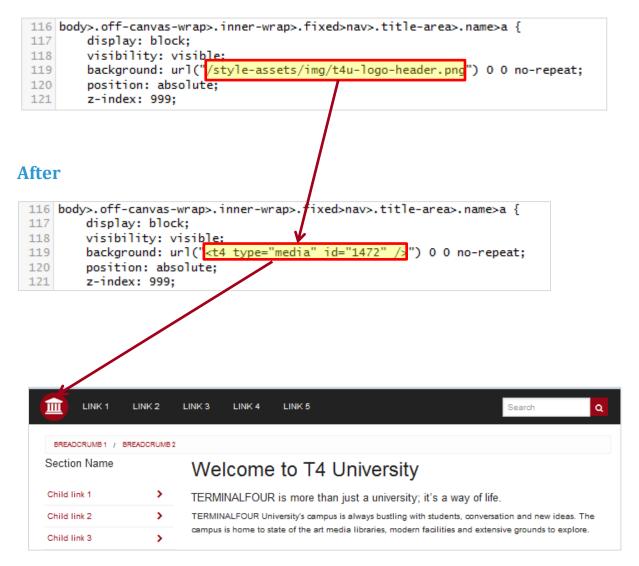

## **Objective**

- Each page currently has "Name of page T4 University" as the title. Make the page title dynamic by replacing the title with the T4 title tag.
- > You can also update the meta tag with the T4 Title tag.

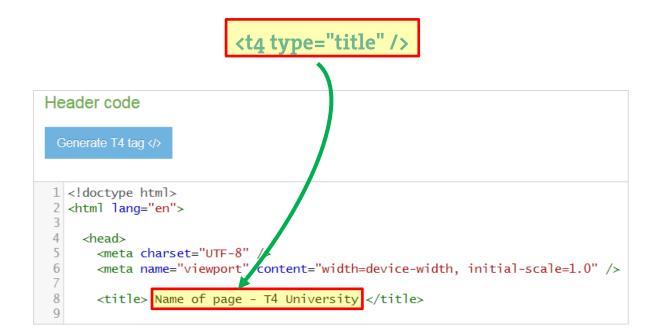

## How to add a title tag

- 1. Go to Assets  $\rightarrow$  Page Layouts.
- 2. Click your Page layout name to edit it. (use the Filter tool to search). Open the </> Header code tab.
- 3. We will replace the actual title or part of it with a T4 title tag. Click on Generate T4 tag </>
- 4. Click on the </> Misc tab
- 5. Select "Title" from the drop down options from "Available page layout tags".
- Copy the tag to your clipboard, and copy the tag into the Header code at <title>Name of page T4 University</title>
- Click Save changes to save the changes to your Page Layout.
- 8. Update your preview to check the result.

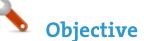

- Navigation objects are primarily used to create navigation structures but also to create place holding objects to pull in content, etc.
- Navigation objects are created to change what they output depending on where on a site you are, so a breadcrumb navigation object will display one trail on the homepage and another trail on subpages.
- Navigation objects can be placed in page layouts, content types or content, depending on what function they will have.

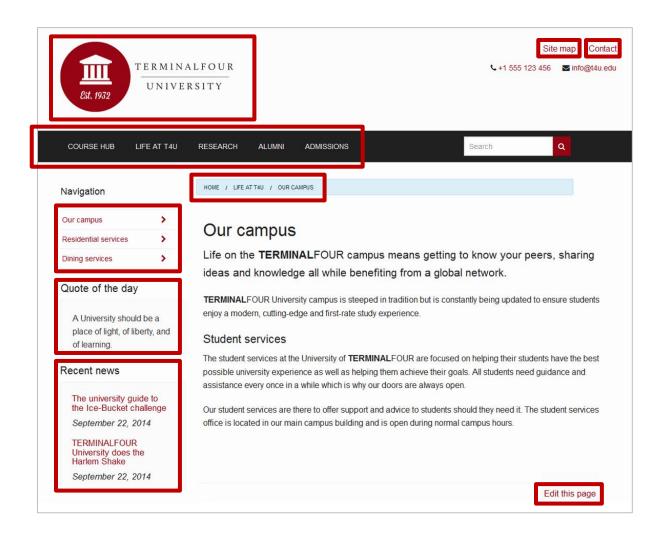

## How to access the navigation menu In the example above, there is an image of a page as it is intended to look (just without any real links). To determine what navigation objects you need in order to build this, consider each "function" on the page. It is often a good idea to highlight these before starting the build. To create a navigation object, go to assets → navigation. Click +Create new navigation. An alphabetical list of each navigation object type is described. The exercises on the following pages will guide you through how to build the navigation objects highlighted above.

+ Create new navigation

## **Objective**

- > Link menus create a series of clickable navigation links from a specified set of sections.
- > For your website, the top navigation and left navigation are both going to be built using link menu navigation objects.
- Link menus are used to output sections from your site structure; in the example below you need to create two navigation objects and use them in your page layout.

|                     |                                | ······ 🖓 🎢 T4 University |
|---------------------|--------------------------------|--------------------------|
| LINK 1 LINK 2       | LINK 3 LINK 4 LINK 5           | Top navigation           |
|                     |                                | 🔁 🖿 History              |
| BREADCRUMB 1 / BREA | ADCRUMB 2                      | 🐂 🖿 Where to find us     |
| Section Name        |                                | Left navigation News     |
| Section Name        | Our campus                     | Courses                  |
| Child link 1        | Life on the TERMINAL           | E Research               |
| Child link 2        | ideas and knowledge a          | all while                |
| Child link 3        | > TERMINALFOUR University ca   | ampus is s               |
| Child link 4        | enjoy a modern, cutting-edge a | and first-r              |

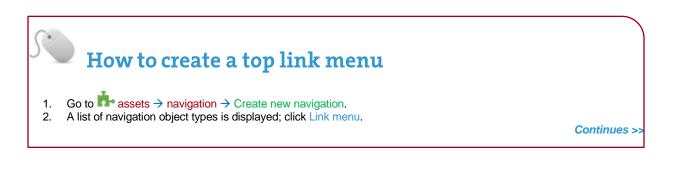

#### How to create a top link menu - continued The link menu contains the following options: Name: enter a name for the link menu. a. Description: enter a description for the Link Menu, i.e. what will be output. b. Primary group: Select the primary group you wish to add the navigation to, you can also share the navigation C. with other groups by clicking show shared groups and selecting the relevant groups from the list. d. View in preview: ✓ lets you view non-approved content in preview. Menu type: determine where the links will be sourced from: e. i. Branch at level: links are to sections found at the specified level in your branch. The root section is always level 1. ii. Children: links are to the child sections of the current or specific section. iii. Siblings: links are to the sibling sections of the current or specific section. iv. Siblings and children: links are to the sibling and child sections of the current or specific section. f. Display method: specify how to display the menu: i. Normal Menu: plain HTML links. Javascript drop-down: each link is an option in a select box. The visitor jumps to the link by clicking ii. it. Level to branch for links: this is only used if the menu type is branch at level, as it specifies the level to find links g. at. h. Levels to recurse: enter the number of levels to parse down from the specified section list. It creates sub-menus down to as many levels as you indicate. Use 'currentbranchN' class: allows you to use different css classes for different branches, so instead of using i. the regular "currentsection" span class, each link in the current branch gets its own span class of "currentbranchN" where N is that particular section's level in the channel hierarchy. This works best if the number of levels to recurse is set to 2 or greater. Make current section a link?: check this to display the current section as a link. Link options: Show children of non-current sections?: only relevant when creating a children menu. If checked, k. it will output the children of all sections. Title before menu: enter the title you wish to output before the menu, or leave it blank if you do not wish to use a I. title. m. Add the section's name in front of the title?: if checked, it will place the section's name in front of the title (assuming a title is used). n. After menu HTML: the HTML to be output after the menu, i.e. ο. Before link HTML: the HTML to be output before each link, i.e. р. After link HTML: the HTML to be output after each link, i.e. q. Between Links: the HTML to be output between the links. r.

4. Click Next to save the navigation object.

| <b>Top links</b>          | menu                                                                     | Left l             | inks menu                                                                 |
|---------------------------|--------------------------------------------------------------------------|--------------------|---------------------------------------------------------------------------|
| Menu type                 | Branch st level *                                                        | Menu type          | Children *                                                                |
| Display method            | Normal menu 👻                                                            | Display method     | Normal menu v                                                             |
| Level to branch for links | 2                                                                        |                    | Always output children of a specific section?                             |
| Levels to recurse         | 0                                                                        |                    | Show siblings if no children<br>Show ancestors if no children or siblings |
| Markup options            | Use 'currentbranchN' class<br>Make current section a link?               | Markup options     | Use 'currentbranchN' class                                                |
| Link options              | Show children of non-current sections?                                   | Link options       | Show children of non-current sections?                                    |
| Title before menu         | e.g. quicklinks                                                          | Title before menu  | e.g. quicklinks                                                           |
| Section options           | Add the section's name in front of the title?                            | Section options    | Add the section's name in front of the title?                             |
| Before menu HTML          | <ul> <li><ul> <li>class="left large-8 columns"&gt;</li> </ul> </li></ul> | Before menu HTML   | e.g. <div><u></u></div>                                                   |
| After menu HTML           |                                                                          | After menu HTML    | e.g.                                                                      |
| Before link HTML          | e.g. <ī>                                                                 | Before link HTML   | e.g. di>                                                                  |
| After link HTML           | e.g.                                                                     | After link HTML    | e.g.                                                                      |
| Between links HTML        | e.g                                                                      | Between links HTML | e.g                                                                       |

#### How to create a top link menu - continued

5. Using what you have learned, build another Link Menu navigation object to be used to output your left menu. You can use the screenshot above as a reference when deciding on the properties to select.

Note: The left menu is referenced in the Footer of your Page Layout.

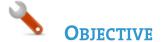

- > The navigation objects you just built now need to be applied to your page layout to replace the hardcoded menus.
- > Build a T4 Tag to output the Top Menu and a T4 Tag to output the Left Menu.

|                                                                                                    |                                                                                                    | 1                | Your Link menu navigation object has been created!                                                                                                    |
|----------------------------------------------------------------------------------------------------|----------------------------------------------------------------------------------------------------|------------------|----------------------------------------------------------------------------------------------------|
|                                                                                                    |                                                                                                    |                  | Your navigation object "t4 nav" has been created<br>and is ready to use. Drop the code below into<br>your page layout or content type to begin using<br>this navigation object. You can create another<br>navigation object or return to the listing page. |
|                                                                                                    |                                                                                                    |                  | T4 tag embed code<br><t4 id="70" type="navigation"></t4><br>Highlight ne T4 tag embed code and press Ctrl+C to copy                                                                                                    |
| General information                                                                                                    | Header code                                                                                                    | Footer code      | More 🗸                                                                                                    |
| Header code                                                                                                    |                                                                                                    |                  |                                                                                                    |
| Generate T4 tag ↔                                                                                                    |                                                                                                    |                  |                                                                                                    |
| 65 <div< td="">       66     <ul>       67     <li><li>       68     <li><li>       69     <li><li>       70     <li></li></li></li></li></li></li></li></ul></div<> | on class="top<br>class="row of<br>class="left<br>i> <a 1<br="" href="/1&lt;br&gt;i&gt;&lt;a href=">i&gt;<a 1<br="" href="/1&lt;br&gt;i&gt;&lt;a href=">i&gt;<a href="/1&lt;/th&gt;&lt;th&gt;&lt;u&gt;collapse"><br/>large-8 colu<br/>link-1"&gt;Link<br/>link-2"&gt;Link<br/>link-3"&gt;Link<br/>link-4"&gt;Link</a></a></a> | mns"><br>1 2 3 4 |                                                                                                    |

#### How to apply a navigation object to the page layout... Go to $\square$ assets $\rightarrow$ page layouts. 1. Find your page layout and click the name to edit it. 2. 3. Select the Header tab. 4. Click Generate T4 Tag. 5. Use the Navigation T4 Tag Builder: a. Select Navigation Type: Link Menu. Choose a Navigation Object: select your Top Menu. b. Copy the Navigation T4 Tag. 6. Paste the T4 Tag in to replace the HTML you entered in the Navigation Object. 7.

- 8. Click Save Changes.
- 9. Preview your site to check the result. If you have a preview open already, simply refresh that one. Otherwise you can preview the site from the Site Structure screen.
- 10. Repeat the steps above to build a T4 Tag to output the Left Menu as well. The code for the Left Menu is in the Footer code.

#### Footer code

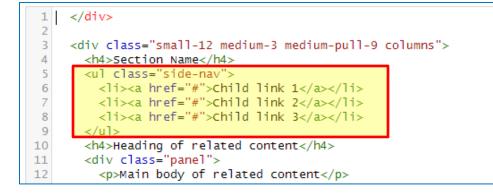

Create new navigation

## **Objective**

- To allow visitors to click on a link or logo to return to your Homepage, you need a Section Details Navigation Object.
- > Build a T4 Tag to output the Link to Home.
- > Upload a logo to the Media Library and build a T4 Tag to use instead of the link text.

| COURSE HUB LIFE AT T4U RESEARCH ALUMNI ADMISSIONS Search Q | Est. 1932  | TERMINA<br>UNIVER |          | ]      |            | Sit<br>🕻 +1 555 123 456 | e map Contact<br>≌ info@t4u.edu |
|------------------------------------------------------------|------------|-------------------|----------|--------|------------|-------------------------|---------------------------------|
|                                                            | COURSE HUB | LIFE AT T4U       | RESEARCH | ALUMNI | ADMISSIONS | Search                  | Q                               |

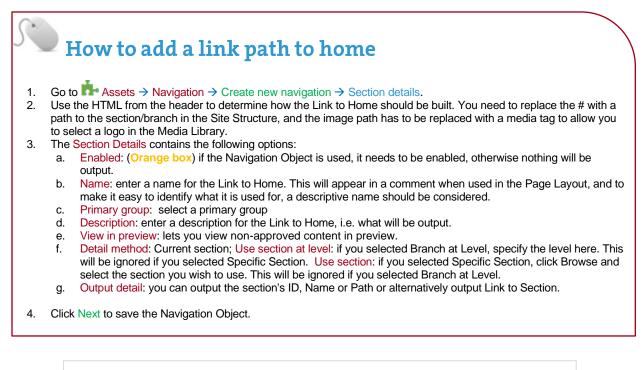

| Detail method | Use section at level | • |
|---------------|----------------------|---|
| Level         | 1                    |   |
| Output detail | Section path         | Ŧ |

**Objective** 

- The Navigation Object you just built now needs to be applied to the Page Layout to replace the hardcoded path.
- Build a T4 Tag to output the Link to Home. >

|          | Your Section                                                                                                    | on details nav        | igation object                                                                    | has been                                                 | created!                                                |  |  |
|----------|----------------------------------------------------------------------------------------------------|-----------------------|-----------------------------------------------------------------------------------|----------------------------------------------------------|---------------------------------------------------------|--|--|
|          | Your navigation object "T4U Link to homepage" has been created and is ready to use. Drop the code below into your page layout or content type to begin using this navigation object. You can create another navigation object or return to the listing page. |                       |                                                                                   |                                                          |                                                         |  |  |
|          | T4 tag embed co                                                                                                    | ode                   |                                                                                   |                                                          |                                                         |  |  |
|          |                                                                                                    |                       | <t4 <="" id="3" th="" type="naviga&lt;/th&gt;&lt;th&gt;ation"><th>1&gt;</th></t4> | 1>                                                       |                                                         |  |  |
|          |                                                                                                    |                       |                                                                                   | Highlight the                                            | T4 tag embed code and press Ctrl+C to copy to clipboard |  |  |
| Ht Gene  | eral information                                                                                                    | Header core           | Footer code                                                                       | 3 History                                                |                                                         |  |  |
|          |                                                                                                    |                       | syst obter code                                                                   | Ornotory                                                 |                                                         |  |  |
| Head     | er code                                                                                                    |                       |                                                                                   |                                                          |                                                         |  |  |
| Gen      | erate T4 tag <∕>                                                                                                    |                       |                                                                                   |                                                          |                                                         |  |  |
| 23<br>24 | <div class="small&lt;/td&gt;&lt;td&gt;small-centered med&lt;/td&gt;&lt;td&gt;ium-uncentered medium&lt;/td&gt;&lt;td&gt;-4 columns"></div>                                                                                                    |                       |                                                                                   |                                                          |                                                         |  |  |
| 25<br>26 | <a href="&lt;mark&gt;/home.&lt;/mark&gt;&lt;/td&gt;&lt;td&gt;html&lt;mark&gt;'&gt; &lt;img src=" mark="" sty<=""></a>                                                                                                    | le-assets/img/t4u-log | o.png" alt="Un                                                                    | <pre>iversity Logo" width="303" height="123" /&gt;</pre> |                                                         |  |  |
| 27       |                                                                                                    |                       |                                                                                   |                                                          |                                                         |  |  |

#### How to apply the home link to the page layout...

- 1. Go to Assets  $\rightarrow$  Page Layouts.
- Click Edit beside your Page Layout. Go to the </>Header code tab.
   Click Generate T4 tag</>
   Use the Navigation T4 Tag Builder:
- - a. Restrict list by type: Section Details.
  - b. Available navigation objects: select your Link to Home.
- 5. Click Copy to clipboard to copy the T4 Tag.
- 6. Paste the T4 Tag into your header to replace the original section path, i.e. the /home.html.
- 7. Click Save changes.
- 8. The path is now complete, but the image needs to be replaced with an actual image.

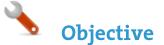

> Upload your logo into the Media Library and build a T4 Tag to output it as part of the Link to Home.

|                |                                                                          |                  | <t4 th="" ty<=""><th>pe="media" i</th><th>d="1474" /&gt;</th><th></th><th></th></t4> | pe="media" i                   | d="1474" />                                                                                                    |        |  |
|----------------|--------------------------------------------------------------------------|------------------|--------------------------------------------------------------------------------------|--------------------------------|----------------------------------------------------------------------------------------------------|--------|--|
|                |                                                                          |                  |                                                                                      |                                |                                                                                                    |        |  |
|                | <b>持</b> Gene                                                            | eral information | Header code                                                                          | Footer code                    | 3 History                                                                                                    |        |  |
|                | Head                                                                     | er code          |                                                                                      |                                |                                                                                                    |        |  |
|                | Gen                                                                      | erate T4 tag     |                                                                                      |                                |                                                                                                    |        |  |
| 24<br>25<br>26 |                                                                          |                  | wigation" name="Tr                                                                   | acie July 4 link               | to home" id="149                                                                                               | " />"> |  |
| 27<br>28       | <sv<u>c</sv<u>                                                           | y width="303" he | eight="123">                                                                         |                                |                                                                                                    |        |  |
| 29<br>30       |                                                                          |                  | ="/style-assets/im                                                                   | g/t4u-logo.svg" <mark>s</mark> | rc=" <t4 formatter="image/*&lt;/td&gt;&lt;td&gt;" id="1767" type="me&lt;/td&gt;&lt;td&gt;dia"></t4> " width="3 |        |  |
| 31<br>32       | 5\</td <td>′g&gt;</td> <th></th> <td></td> <td></td> <td></td> <td></td> | ′g>              |                                                                                      |                                |                                                                                                    |        |  |
| 33<br>34       | <br>                                                                     |                  |                                                                                      |                                |                                                                                                    |        |  |

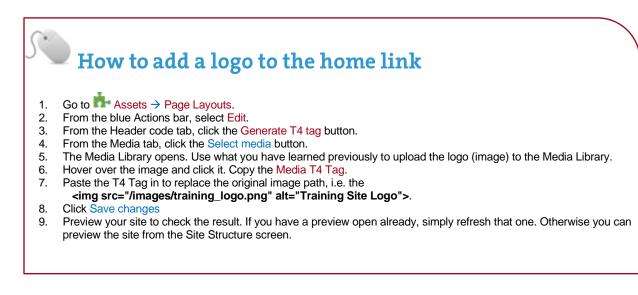

Notice Objective

- > To allow visitors to see how they got to a page, a breadcrumb trail may be useful.
- > Build a Breadcrumbs Navigation Object and apply it to your Page Layout.

Breadcrumbs are used to provide the visitor with the ability to instantly see their location within the site structure. If links are enabled, the user can click any of the sections forming the path between the site root and current section. Start & end level can also be specified.

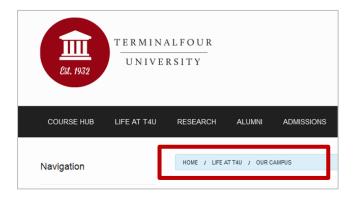

| Options           | <ul> <li>Output each section level as a link</li> <li>Output the current section level as a link</li> <li>Hide the 'A Home' or root level</li> </ul> |
|-------------------|----------------------------------------------------------------------------------------------------|
| Breadcrumb length | <ul> <li>Full path</li> <li>Set start &amp; end levels</li> <li>Set maximum length</li> </ul>                                                        |
| Full text options | Append content "name" for full text pages                                                                                                    |
| Before HTML       | < <u>nav</u> class="breadcrumbs">                                                                                                    |
| After HTML        |                                                                                                    |
| Separator HTML    | e.g.  »                                                                                                    |

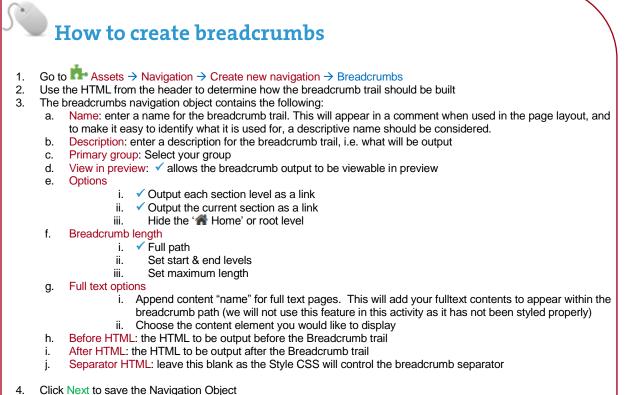

5. Copy the Navigation T4 Tag to your clipboard; to be pasted into your Page Layout later

#### **Apply Navigation Object to Page Layout**

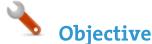

- The Navigation Object you just built now needs to be applied to the Page Layout to replace the hardcoded breadcrumb trail.
- > Build a T4 Tag to output the Breadcrumbs.

| ~                    | Your navigation object has been created!<br>Your navigation object has been created and is ready to use. Drop the code below into your page layout or content type<br>to begin using this navigation object. You can create another navigation object or return to the listing page. |             |                                                                                         |                                                                         |                                                         |  |  |
|----------------------|----------------------------------------------------------------------------------------------------|-------------|-----------------------------------------------------------------------------------------|-------------------------------------------------------------------------|---------------------------------------------------------|--|--|
|                      | T4 tag embed c                                                                                                    | ode         |                                                                                         |                                                                         |                                                         |  |  |
|                      |                                                                                                    |             | <t4 <="" id="3" th="" type="naviga&lt;/th&gt;&lt;th&gt;tion"><th><i>1</i>&gt;</th></t4> | <i>1</i> >                                                              |                                                         |  |  |
|                      |                                                                                                    |             |                                                                                         | <li>Highlight the</li>                                                  | T4 tag embed code and press Ctrl+C to copy to clipboard |  |  |
| <mark>∦î</mark> Gene | eral information                                                                                                    | Header code | > Footer code                                                                           | 9 History                                                               |                                                         |  |  |
| Head                 | er code                                                                                                    |             |                                                                                         |                                                                         |                                                         |  |  |
| Gen                  | erate T4 tag                                                                                                    |             |                                                                                         |                                                                         |                                                         |  |  |
| 80<br>81<br>82       | iv class="row"><br><div bread<br="" class="small-&lt;br&gt;&lt;nav class="></div><br>/div>                                                                                                    |             | preadcrumb-1/">Breadcru                                                                 | umb 1 <a hro<="" td=""><td>ef="/breadcrumb-2/"&gt;Breadcrumb 2</td></a> | ef="/breadcrumb-2/">Breadcrumb 2                        |  |  |

How to apply breadcrumbs to page layout
Go to Assets > Page Layouts.
Click Edit beside your Page Layout.
Select the Header tab.
Paste the Breadcrumb Navigation T4 Tag in to replace the original breadcrumb trail as highlighted above.
Click Save changes to apply these changes
Preview your site to check the result. If you have a preview open already, simply refresh that one. Otherwise you can preview the site from the Site Structure screen.

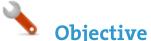

- > When adding news items to a site it is often useful to give the visitor a "quick overview" first and then provide a link to the full news item. You are going to create this effect by using a fulltext Content Layout.
- > To first determine the elements for this Content Type, you need to analyze the desired output and decide how to cut it up. In this example, you are going to have two different outputs – the quick overview as well as the main news item.

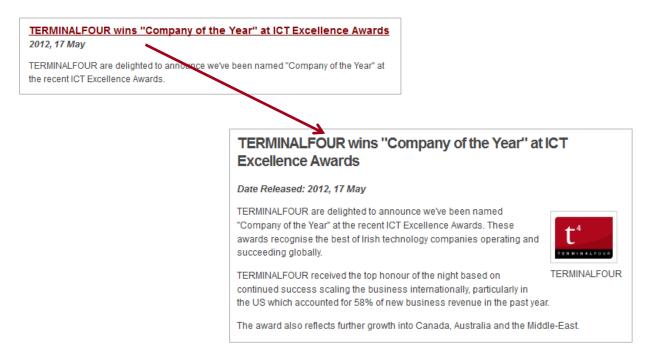

#### How to create a "News" content type

- 1. To start the work, go to  $\mathbb{P}^{+}$  Assets  $\rightarrow$  Content Types  $\rightarrow$  Create new content type
- 2. Fill in the General information:
  - a. Name: enter a name here. This should suggest what type of content it is used for.
  - b. Description: describe in more detail when to use this Content Type.
  - c. Minimum user level: if you wish to restrict who can use this Content Type, you can set a level here. If Content Types are created in groups, a user has to be a member of the group as well as meet the minimum user level criteria in order to use the Content Type.
  - d. Enable direct edit: is checked as a default. Decide if Direct Edit should not be used for this Content type.
  - e. eForm: check this if the Content type will be an e-form.
  - f. Workflow: if relevant, enable a workflow for content using this Content Type.
  - g. Primary group: Select your group.

| General information | Elements    |                                     |
|---------------------|-------------|-------------------------------------|
| General conten      | t type info | rmation                             |
|                     | Name *      | T4U News                            |
| De                  | scription   | Use to add a News item to your page |
|                     |             |                                     |
| Minimum u           | iser level  | Contributor × -                     |
| Enable d            | irect edit  |                                     |
|                     | eForm       |                                     |
| 1                   | Workflow    | None available                      |
|                     | iry group   | T4U Group 🗶 👻 Show shared groups 🗸  |

- 3. Select the Elements tab.
- 4. Add the elements you need by filling in the information as outlined in the table below.
- 5. Once you have added all your elements, click Save changes.
- 6. From the Content Types table, search for your News content type and click on the name to edit.
- 7. Select the Content Layout tab.
- 8. Click Create new layout to begin creating a new Content Layout for your Content Type.
- 9. Name: needs to be filled in with the default Type set in the Channel. This ensures the content can be displayed. Use text/html
- 10. File Extension should be left at Default, unless this is used with a different file extension. This requires other extensions being permitted in the Channel
- 11. Syntax type: Select the relevant language to enable syntax highlighting.

| Name          | Description                               | Element Type | Maximum Size       | Required |
|---------------|-------------------------------------------|--------------|--------------------|----------|
| Headline      | Enter the main heading here               | Plain Text   | 150                | Yes      |
| Release date  | Select the date from the calendar         | Date         | *leave at default* | Yes      |
| Teaser        | Enter a short summary of your news item   | Plain Text   | 2500               | Yes      |
| News story    | Enter the main content for your news item | HTML         | 25000              | Yes      |
| Image         | Select an image from the Media Library    | Media        | *leave at default* | No       |
| Image caption | Enter a caption for the image             | Plain Text   | 150                | No       |

#### 12. Content layout processor: select T4 Standard Content.

- 13. Use the Content layout code to build the first output for your content. If you have created the HTML already, you can start by pasting that into the code field as displayed below (copy the code text in red).
- 14. As each piece of content will have unique information in the Headline, Release Date and Teaser, the text below needs to be replaced with what the user enters when creating the content. To do that you need to build some T4 Tags.

#### Continues >>

| Content layouts          |                                                                                                    |   |
|--------------------------|----------------------------------------------------------------------------------------------------|---|
| Generate T4 tag          | Syntax highlighting: 🧹                                                                                                    | ) |
| Name *                   | text/html                                                                                                    |   |
| File extension           | Default                                                                                                    |   |
| Syntax type              | HTML/XML •                                                                                                    |   |
| Content layout processor | T4 Standard Content                                                                                                    |   |
| Content layout code      | <h3><a href="#">TERMINALFOUR announces 15 new jobs for Boston<br/>HQ</a></h3>                                                               |   |
|                          | <em><strong>2016, 03 March</strong></em>                                                                                                    |   |
|                          | TERMINALFOUR, today announced its plans to expand its North American<br>operations and recruit 15 new positions in its Boston headquarters. |   |

#### How to create a "News" content type - continued

- 15. In this example, the text <u>TERMINALFOUR announces 15 new jobs for Boston HQ</u> is the Headline and needs to be replaced with a T4 Tag. To build this, click the <u>Generate T4 tag </></u> button
- 16. Build Content Type T4 Tag:

d.

- a. Tag output: as you need to output the information the user enters in this element, select the option Element.
- b. Content element: select the element you created earlier for the Headline.
- c. Output Method: select Normal Output (inline), as this outputs the element by adopting the text layout of the page.
  - Select the relevant Modifiers:
    - i. Strip out all HTML Tags.
    - ii. Encode special characters to their HTML equivalent
- e. Decide if you wish to disable direct edit for this element.
- 17. Click copy to clipboard to copy the XML code.
- 18. The T4 Tag you have copied should look similar to this (depending on which modifiers you have selected): <t4 type="content" name="Headline" output="normal" modifiers="striptags, htmlentities" />
- 19. Replace the original Headline with the new tag.

- 20. Click the Generate T4 Tag button again.
- 21. You are now going to build a tag to replace the date (Release date):
  - a. Tag output: as you need to output the date the user selects in this element, select the option Element.
  - b. Content Element: select the element you created earlier for Release date.
  - c. Date format: choose your preferred date format from the drop down menu.
  - d. Output Method: select Normal Output (inline), as this outputs the element by adopting the text layout of the page.
  - e. No Modifiers are relevant for a date element.
  - f. Decide if you wish to disable direct edit for this element.
- 22. Click copy to clipboard to copy the XML code.
- 23. Replace the original date 2015, 03 March with the new tag.
- 24. Click the Generate T4 Tag button again.
- 25. You are now going to build a tag to replace the Teaser.
  - a. Tag output: as you need to output the information the user enters in this element, select the option Element.
  - b. Content element: select the element you created earlier for Teaser.
  - c. Output Method: select Normal Output (inline), as this outputs the element by adopting the text style of the page.
  - d. Select the relevant Output Modifiers:
    - i. Strip out all HTML Tags
      - ii. Encode special characters to their HTML equivalent
      - iii. Change new lines to HTML line breaks (this is not automatically selected-check the box)
- 26. Click copy to clipboard to copy the XML code.
- 27. Replace the original teaser with the new tag. You need to leave a set of tags around the T4 Tag or it will not display as a paragraph.
- 28. Click the Generate T4 Tag button again
- 29. You are now going to build a tag to replace the path for the link (#)
  - a. Tag output: select the option Element
  - b. Content element: select any one of your elements, e.g. Headline
  - c. Output Method: select Output to fulltext, as this creates the path to the fulltext page (which we will build next).
  - d. Fulltext URL: you can uncheck this box. See the information box below about a "Friendly URL".
- 30. Click copy to clipboard to copy the XML code.
- 31. Replace the # with the new tag.
- 32. Click Save changes to save the new Content Layout. The first part of the Content Type is complete.

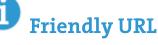

- > To control the URL of the fulltext version of the content, you can select to use one of your elements. By default the Name element is used.
- You can select an alternative element to be used in the URL of the fulltext version by checking the "Use element value as friendly URL" box at the Fulltext URL option.
- > The URL for the fulltext version of the content will contain the text entered in the Headline (if you select this element). You can configure the converting of any spaces in the Friendly URL via the Channel and Configuration settings.

- 33. To build the fulltext Content Layout, click Create new layout in the Content layout tab.
- 34. Name: We have already used text/html. Use the default fulltext type set in the channel. We'll use text/fulltext
- 35. File Extension should be left at Default, unless this is used with a different File Extension. This requires other extensions being permitted in the Channel.
- 36. Select the relevant Syntax type language to enable syntax highlighting.
- 37. Content layout processor should be T4 Standard Content.
- 38. Use the Content Layout Code to build the first output for your content. If you have created the HTML already, you can start by pasting that into the code field as displayed below (copy the code text in red).
- 39. As each piece of content will have unique information in the Headline, Release Date, News Story, Image and Image Caption, the text below needs to be replaced with what the user enters when creating the content. To do that you need to build some T4 Tags.

Continues >>

| Name *                   | text/fulltext                                                                                                    |
|--------------------------|----------------------------------------------------------------------------------------------------|
| File extension           | Default -                                                                                                    |
| Syntax type              | HTML/XML -                                                                                                    |
| Content layout processor | T4 Standard Content -                                                                                                    |
| Content layout code      | <h2> TERMINALFOUR announces 15 new jobs for Boston HQ </h2>                                                                                                    |
|                          | <em><strong>Release Date: 2015, 03 March</strong></em>                                                                                                    |
|                          | <div class="newsimage"></div>                                                                                                    |
|                          | <img alt="Image" src="/images/Image.jpg"/>                                                                                                    |
|                          | <div class="caption">Caption text</div>                                                                                                    |
|                          |                                                                                                    |
|                          | <pre>TERMINALFOUR, today announced its plans to expand its North American<br/>operations and recruit 15 new positions in its Boston headquarters. The<br/>expansion is being accelerated due to the successful launch of<br/>TERMINALFOUR's latest software release which has resulted in TERMINALFOUR<br/>winning 7 new significant higher education clients.</pre> |

#### How to create a "News" content type - continued

- 40. In this example, the text **TERMINALFOUR** announces 15 new jobs for Boston HQ is the Headline and needs to be replaced with a T4 Tag. Use what you have learned to build the tag, and replace the original Headline with the new tag.
- 41. The text **Release Date: 2015, 03 March** is the Release date element and also needs to be replaced with a T4 Tag. Use what you have learned to build the tag, and replace the original date with the new tag. Select the date format you'd like from the drop down menu.
- 42. **<img src="/images/Image.jpg" alt="Image">** needs to be replaced with the image the user selects from the Media Library. To make that possible, build a T4 Tag for the **Image**:
  - a. Tag output: select Element.
  - b. Content element: select the element you created earlier for Image.
  - c. Media formatter: select image/\*
  - d. Output Method: select Normal Output (inline).
  - e. No modifiers are relevant.

- 43. Click copy to clipboard to copy the XML code.
- 44. Replace the original image tag with the new T4 Tag. Based on the Media Content Type Layout, the Description in the Media Library will be used as the alt tag.
- 45. The text <u>Caption text</u> is the Image Caption and needs to be replaced with a T4 Tag. Use what you have learned to build the tag, and replace the original Image Caption with the new tag.
- 46. The paragraph of text (News Story) needs to be replaced with a T4 Tag. Use what you have learned to build the tag, and replace with the new tag.
- 47. Click Save changes to save the new Content Layout. The Content Type is complete.

**Objective** 

- > You need to enable your new Content Type to your Site Structure in order to test it.
- > Content Types can only be used in Sections where they are enabled.
- If a Content Type is created in a Group, only users who are members of that Group can use the Content Type.
- > Only users who meet the Minimum User Level criteria can use the Content Type.

| け General                                    | 🖹 Content                                       | 🗞 Content types | 📩 Page layo | uts More 🔻       |   |                     |                |
|----------------------------------------------|-------------------------------------------------|-----------------|-------------|------------------|---|---------------------|----------------|
| Content t                                    | Content types that are assigned to this section |                 |             |                  |   |                     |                |
| Display                                      | 10 <b>v</b> recor                               | ds              |             |                  |   | Filter:             |                |
| Content ty                                   | vpe 🔺                                           | Group           | ¢           | Enabled (branch) | ¢ | Enabled (section) 🗘 | Disabled       |
| T4U File do<br>Use for addin<br>page         | ownload<br>ng files to your                     | T4U Group       |             | ۲                |   |                     |                |
| T4U Gener<br>Use this to ac<br>of content to | dd general pieces                               | T4U Group       |             | ۲                |   |                     |                |
| T4U News<br>Use to add a<br>your page        | News item to                                    | T4U Group       |             | ۲                |   |                     |                |
| Showing                                      | 1 to 3 of 3 ent                                 | tries           |             |                  |   |                     | < 1 >          |
|                                              |                                                 |                 |             |                  |   |                     | 🖹 Save changes |

# How to enable the new content type... On the Site Structure screen, beside your main section, click Actions menu -> Edit section. Select the Content Types tab. Click the radio button to enable the newly created Content Type for either the branch or section: a. Enabled (branch): the Content Type can be used in this section as well as all its sub-sections. b. Enabled (section): the Content Type can be used in this section only. Click Save changes to save the changes. Use the new Content Type to add content to your section.

Create new navigation

🔥 Objective

- > A Top Content Navigation Object can be used to output, for instance, the most recent news items in a specific location on your site.
- In this example, build a Top Content Navigation Object to output the three most recent news stories in the Latest News box on the left.
- > Build a third Content Layout for your News Content Type to output the Headline and the Publish Date.

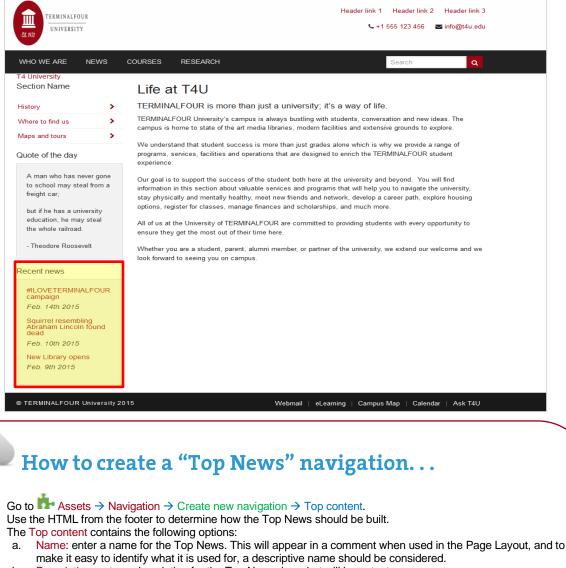

- b. Description: enter a description for the Top News, i.e. what will be output.
- c. Primary group: Select a group to add the navigation to.
- d. View in preview: lets you view non-approved content in preview.
- e. Title: enter the title you wish to output before the menu, or leave it blank if you do not wish to use a title.
- f. Fetch Method: select the relevant option:
  - i. **Use Section**: content will be fetched only from the Section you specified above.
  - ii. Use Branch: content will be fetched from the Branch, starting at the Section you specified above.
  - iii. Use Current: content will be fetched from the current section. If you selected a Section above, this will be ignored.
  - iv. Use Current Branch: content will be fetched from the Branch, starting at the current section. If you selected a Section above, this will be ignored.

Continues >>

1.

2. 3.

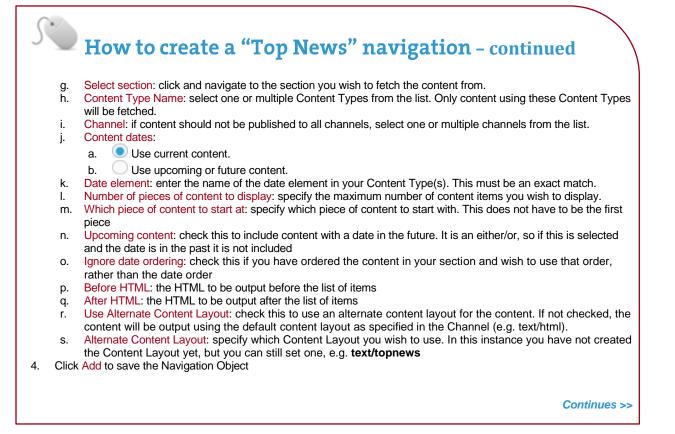

| Title                    | <h4>Recent news</h4>                                                            |
|--------------------------|---------------------------------------------------------------------------------|
| Fetch method             | Use section                                                                     |
| Section                  | Home > T4 University > News                                                     |
|                          | 🗲 Select section                                                                |
| Content type name        | × T4U News                                                                      |
| Channel                  | Complete channel 💌                                                              |
| Content dates            | <ul> <li>Use current content</li> <li>Use upcoming or future content</li> </ul> |
| Data alamant             |                                                                                 |
| Date element             | Release date Element name used to specify the publish date of the content       |
| Ignore date ordering?    | Return content in the order TERMINALFOUR displays it                            |
| Display                  | 3                                                                               |
|                          | Number of pieces of content to display                                          |
| Start at                 | 1                                                                               |
|                          | Which piece of content to start at?                                             |
| Content layouts          | OUse channel default                                                            |
|                          | Use alternate content layout                                                    |
| Alternate content layout | text/topnews                                                                    |
| Before HTML              | <div class="panel"></div>                                                       |
|                          |                                                                                 |
| After HTML               |                                                                                 |
|                          |                                                                                 |
|                          |                                                                                 |

#### How to create a "Top News" navigation - continued

- 5. To build the alternate Content Layout, go to  $rac{1}{2}$  Assets  $\rightarrow$  Content Types.
- 6. Click Edit beside your Content Type (News).
- 7. Select the Content Layout tab and click Create New. The Modify Content Layout tab opens a new Content Layout for your Content Type.
- 8. The Content Layout will be empty, as you have already used the default. As you have also used the default fulltext Content Layout, you need to create a new one to match what you specified in the Navigation Object, e.g. text/topnews.
- 9. The File Extension should be left at Default, unless this is used with a different File Extension. This requires other extensions being permitted in the Channel.
- 10. Select the relevant Syntax Type language to enable syntax highlighting.
- 11. Use the Content Layout Code to build the first output for your content. If you have created the HTML already, you can start by pasting that into the code field as displayed below (copy the code text in red).
- 12. As each piece of content will have unique information in the **Headline** and **Release Date**, the text below needs to be replaced with what the user enters when creating the content. To do that you need to build some T4 Tags.
- 13. The Content Layout is very similar to the original text/html Content Layout, so you should be able to build this by using what you have learned.

| Name *                   | text/topnews                                                                                                    |
|--------------------------|----------------------------------------------------------------------------------------------------|
| File extension           | Default                                                                                                    |
| Syntax type              | HTML/XML -                                                                                                    |
| Content layout processor | T4 Standard Content -                                                                                                    |
| Content layout code      | <h5><a href="#fulltext">TERMINALFOUR wins "Company of the<br/>Year" at ICT Excellence Awards</a></h5><br><em><strong>17 May</strong></em> |

OBJECTIVE

- > The Navigation Object you just built now needs to be applied to the Page Layout to replace the hardcoded list of Top News.
- > Build a T4 Tag to output the Top Content.

| $\checkmark$     | • Your navigation object has been created!                                                                                                    |  |  |  |
|------------------|----------------------------------------------------------------------------------------------------|--|--|--|
|                  | Your navigation object has been created and is ready to use. Drop the code below into your page layout or content type to begin using this navigation object. You can create another navigation object or return to the listing page. |  |  |  |
|                  | T4 tag embed code                                                                                                    |  |  |  |
|                  | <t4 id="3" type="navigation"></t4>                                                                                                    |  |  |  |
|                  | Highlight the T4 tag embed code and press Ctrl+C to copy to clipboar                                                                                                    |  |  |  |
|                  |                                                                                                    |  |  |  |
| <mark>뷰</mark> G | General information  Header code  Footer code  History                                                                                                    |  |  |  |
|                  |                                                                                                    |  |  |  |
| 10               |                                                                                                    |  |  |  |
| 11               | <h4>Recent news</h4>                                                                                                    |  |  |  |
| 12               | <div class="panel"></div>                                                                                                    |  |  |  |
| 13               | <pre><div class="top-news-item"></div></pre>                                                                                                    |  |  |  |
| 14               |                                                                                                    |  |  |  |
| 15               | <em>Date</em>                                                                                                    |  |  |  |
| 16               |                                                                                                    |  |  |  |
| 17               |                                                                                                    |  |  |  |
| 18               | <div class="top-news-item"></div>                                                                                                    |  |  |  |
| 19               | <h5><a href="/08/news/news-item-2.html">News item 2</a></h5>                                                                                                    |  |  |  |
| 20               | <em>Date</em>                                                                                                    |  |  |  |
| 21               |                                                                                                    |  |  |  |
| 22               |                                                                                                    |  |  |  |
| 23               | <div class="top-news-item"></div>                                                                                                    |  |  |  |
| 24               | <h5><a href="/08/news/news-item-3.html">News item 3</a></h5>                                                                                                    |  |  |  |
| 25               | <em>Date</em>                                                                                                    |  |  |  |
| 26               |                                                                                                    |  |  |  |
| 27               |                                                                                                    |  |  |  |
| 28               | /.panel                                                                                                    |  |  |  |

How to apply a new navigation object to page layout...

1. Go to  $rac{1}{2}$  Assets  $\rightarrow$  Page Layouts.

</div><!-- /.medium-3 --

- 2. Use the Filter tool to locate your page layout and click the name to Edit.
- 3. Select the Footer tab.

28 29

31

30 </div>

- 4. Paste the Navigation T4 Tag in to replace the original menu as highlighted above.
- 5. Click Save changes.
- 6. Preview your site to check the result. If you have a preview open already, simply refresh that one. Otherwise you can preview the site from the Site Structure screen.
- 7. You may wish to add a couple of news items to be able to check the result.

+ Create new navigation

**b** Objective

- Objective
- A Related Content Navigation Object fetches content which relates to the main content. This can be based on where the related content is added, what Content Layout is used, etc.

| TERMINALFOUR<br>UNIVERSITY                                                                                                    | Header link 1 Header link 2 Header link 3<br>€+1 555 123 456 🕿 info@t4u.edu                                                                                                    |                                                                                                    |  |
|----------------------------------------------------------------------------------------------------|----------------------------------------------------------------------------------------------------|----------------------------------------------------------------------------------------------------|--|
| WHO WE ARE NEWS                                                                                                    | COURSES RESEARCH                                                                                                    | Search                                                                                                    |  |
| Section Name                                                                                                    | Life at T4U                                                                                                    |                                                                                                    |  |
| History >                                                                                                    | TERMINALFOUR is more than just a univ                                                                                                    | versity; it's a way of life.                                                                                                    |  |
| Where to find us                                                                                                    | TERMINALFOUR University's campus is always bustling with students, conversation and new ideas. The<br>campus is home to state of the art media libraries, modern facilities and extensive grounds to explore.                                                               |                                                                                                    |  |
| Maps and tours                                                                                                    |                                                                                                    |                                                                                                    |  |
| Quote of the day                                                                                                    | programs, services, facilities and operations that ar<br>experience.                                                                                                    | just grades alone which is why we provide a range of<br>e designed to enrich the TERMINALFOUR student                                                                                                    |  |
| A man who has never gone<br>to school may steal from a<br>freight car;<br>but if he has a university<br>education, he may steal<br>the whole railroad.<br>- Theodore Roosevelt | information in this section about valuable services a<br>stay physically and mentally healthy, meet new frie<br>options, register for classes, manage finances and<br>All of us at the University of TERMINALFOUR are c<br>ensure they get the most out of their time here. | oth here at the university and beyond. You will find<br>and programs that will help you to navigate the university,<br>nds and network, develop a career path, explore housing<br>scholarships, and much more.<br>committed to providing students with every opportunity to<br>r, or partner of the university, we extend our welcome and we |  |
| Recent news                                                                                                    | •                                                                                                    |                                                                                                    |  |
| #ILOVETERMINALFOUR<br>campaign<br>Feb. 14th 2015<br>Squirrel resembling<br>Abraham Lincoln found<br>dead<br>Feb. 10th 2015<br>New Library opens<br>Feb. 9th 2015               |                                                                                                    |                                                                                                    |  |
| © TERMINALFOUR University 201                                                                                                    | 15 Webm                                                                                                    | ail   eLearning   Campus Map   Calendar   Ask T4U                                                                                                    |  |

#### How to add a "Related Content" box...

- 1. Go to  $\mathbb{R}$  Assets  $\rightarrow$  Navigation  $\rightarrow$  Create new navigation  $\rightarrow$  Related content.
- 2. Use the HTML from the footer to determine how the Related Content should be built.
- 3. The Related Content contains the following options:
  - a. Enabled: if the Navigation Object is used, it needs to be enabled, otherwise nothing will be output.
  - b. Name: enter a name for the Related Content, to make it easy to identify what it is used for, a descriptive name should be considered.
  - c. Description: enter a description for the Related Content, i.e. what will be output.
  - d. View in preview: alows you to view non-approved content in preview.
  - e. Output title: enter the title you wish to output before the menu, or leave it blank if you do not wish to use a title.
  - f. Fetch Method: determine where the content will be fetched from:
    - i. Use current: the content will be fetched from the current section. Unless an Alternate Content Layout is specified, it will fetch all content with the default (text/html) Content Layout from the current section.
    - ii. Use section: the content will be fetched from a specfic section
    - Use child: the content will be fetched from a child section with a specific name. You need to specify the details in Child section name. Also, select the Content type(s) to be used, and number of pieces to display

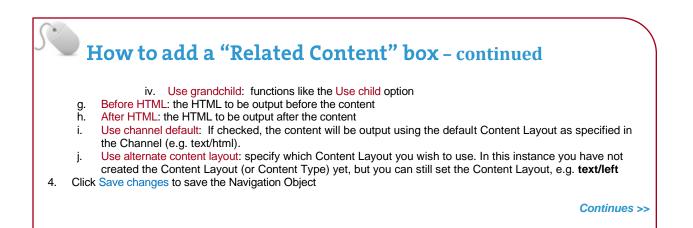

| Output title             |                                                                               |
|--------------------------|-------------------------------------------------------------------------------|
| Fetch method             | Use current                                                                   |
| Content layouts          | <ul> <li>Use channel default</li> <li>Use alternate content layout</li> </ul> |
| Alternate content layout | text/left                                                                     |
| Before HTML              |                                                                               |
| After HTML               |                                                                               |
|                          |                                                                               |

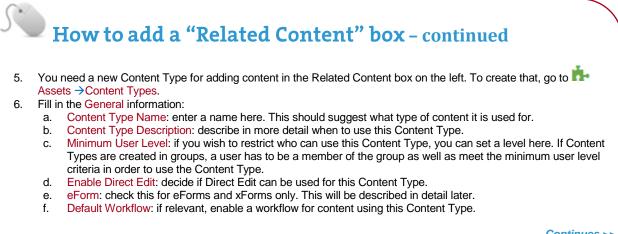

#### How to add a "Related Content" box – continued

- 7. Select the Elements tab.
- 8. Add the elements you need by filling in the information as outlined in the table below.
- 9. Once you have added all your elements, click Add Content Type. The Modify Content Layout tab opens.

Continues >>

| Name      | Description                           | Element Type | Maximum Size | Required |
|-----------|---------------------------------------|--------------|--------------|----------|
| Heading   | Enter your main heading               | Plain Text   | 150          | Yes      |
| Main Body | Enter the main body for the left side | HTML         | 2500         | Yes      |

#### How to add a "Related Content" box – continued

- 10. The Modify Content Layout tab is a new Content Layout for your Content Type.
- 11. The Content Layout Name will be filled in, using the default Type set in the Channel. As you do not need the content displayed in its main section, change this to **text/left**
- 12. The File Extension should be left at Default, unless this is used with a different File Extension. This requires other extensions being permitted in the Channel
- 13. Select the relevant Syntax Type language to enable syntax highlighting.
- 14. Use the Content Layout Code to build the first output for your content. If you have created the HTML already, you can start by pasting that into the code field as displayed below (copy the code text in red).
- 15. As each piece of content will have unique information in the **Heading** and **Main Body**, the text below needs to be replaced with what the user enters when creating the content. To do that you need to build some T4 Tags.

| Generate T4 tag 🚸        |                                 | Syntax highlighting: < 🔵                          |
|--------------------------|---------------------------------|---------------------------------------------------|
| Name *                   | text/html                       |                                                   |
| File extension           | Default                         |                                                   |
| Syntax type              | HTML/XML -                      | Copy & paste this code<br>into your content layou |
| Content layout processor | T4 Standard Content             | into your content layou                           |
| Content layout code      | 1 <h4>Heading of related c</h4> | ontent                                            |
|                          | <div class="panel"></div>       |                                                   |
|                          | Main body of re                 | lated content                                     |
|                          | /.panel -</td <td>-&gt;</td>    | ->                                                |
|                          |                                 |                                                   |
|                          |                                 | Cancel 🕒 Save changes                             |

Continues >>

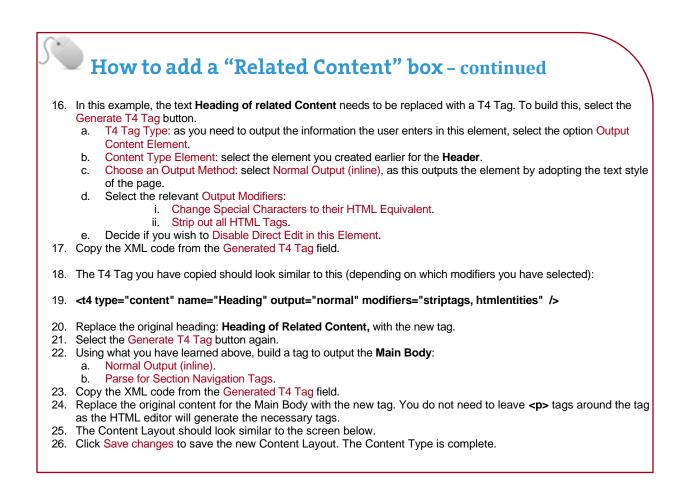

| Content layouts<br>Generate T4 tag ⊄> |                                        | Syntax highlighting: 🖌 🔵                                                                                            |
|---------------------------------------|----------------------------------------|----------------------------------------------------------------------------------------------------|
| Name *                                | text/left                              |                                                                                                    |
| File extension                        | Default                                |                                                                                                    |
| Syntax type                           | HTML/XML 💌                             |                                                                                                    |
| Content layout processor              | T4 Standard Content                    |                                                                                                    |
| Content layout code                   | <pre>2 <div class="panel"></div></pre> | <pre>cput="normal" modifiers="striptags, htmlentities" /&gt; ' output="normal" modifiers="nav_sections" /&gt;</pre> |

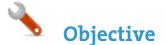

- > You need to enable your new Content Type to your Site Structure in order to test it.
- > Content Types can only be used in Sections where they are enabled.
- > If a Content Type is created in a Group, only users who are members of that Group can use the Content Type.
- > Only users who meet the Minimum User Level criteria can use the Content Type.

| Display 10 💌 reco                                                                   | ords      |      |             |   | Filter:             |          |
|-------------------------------------------------------------------------------------|-----------|------|-------------|---|---------------------|----------|
| Content type                                                                        | Group     | Enab | ed (branch) | ¢ | Enabled (section) 🗘 | Disabled |
| T4U File download<br>Use for adding files to your<br>page                           | T4U Group |      | ۲           |   |                     |          |
| T4U General Content<br>Use this to add general<br>pieces of content to your<br>page | T4U Group |      | ۲           |   | 0                   | 0        |
| T4U Left content<br>Use this to add content to the<br>left of your page             | T4U Group |      | ۲           |   |                     |          |
| T4U News<br>Use to add a News item to<br>your page                                  | T4U Group |      | ۲           |   |                     |          |

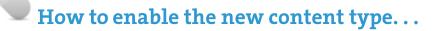

- 1. On the Site Structure screen click your main section name to edit it
- 2. Select the Content Types tab.
- 3. Click the radio button to enable the Content Type for either the branch or section:
  - a. Enabled (branch): the Content Type can be used in this section as well as all its sub-sections.
  - b. Enabled (section): the Content Type can be used in this section only.
- 4. Click Save changes to save the changes.
- 5. Use the new Content Type to add content to your section.

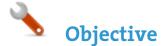

- > The Navigation Object you just built now needs to be applied to the Page Layout to replace the hardcoded Related Content.
- > Build a T4 Tag to output the Related Content.

| ~                   | Your navigati<br>Your navigation object<br>to begin using this na           | layout or content type<br>ing page. |                 |                              |                                       |  |  |  |  |
|---------------------|-----------------------------------------------------------------------------|-------------------------------------|-----------------|------------------------------|---------------------------------------|--|--|--|--|
|                     | T4 tag embed code                                                           |                                     |                 |                              |                                       |  |  |  |  |
|                     | <t4 id="3" type="navigation"></t4>                                          |                                     |                 |                              |                                       |  |  |  |  |
|                     |                                                                             |                                     | <li>High</li>   | nlight the T4 tag embed code | and press Ctrl+C to copy to clipboard |  |  |  |  |
| <mark>熊î</mark> Ger | neral information                                                           | Header code                         | > Forter code   | D History                    |                                       |  |  |  |  |
| Feet                | er code                                                                     |                                     |                 |                              |                                       |  |  |  |  |
| FOOL                | ercode                                                                      |                                     |                 |                              |                                       |  |  |  |  |
| Ge                  | nerate T4 tag <∕>                                                           |                                     | /               |                              |                                       |  |  |  |  |
| 1                   |                                                                             | /                                   |                 |                              |                                       |  |  |  |  |
| 1<br>2<br>3         |                                                                             | small-12 medium-:                   | 2 modium pull 0 | columns">                    |                                       |  |  |  |  |
| 4                   |                                                                             | n Name                              | 5 meurum-purr-9 | Corumns >                    |                                       |  |  |  |  |
| 5                   |                                                                             | avigation name=                     | "t4u Left Menu" | id="94" />                   |                                       |  |  |  |  |
| 6                   |                                                                             | g of related con                    |                 |                              |                                       |  |  |  |  |
| 7                   | <div class="&lt;/td"><td>="panel"&gt;</td><td></td><th></th><th></th></div> | ="panel">                           |                 |                              |                                       |  |  |  |  |
|                     |                                                                             |                                     |                 |                              |                                       |  |  |  |  |
| 8                   |                                                                             | ody of related /                    | content         |                              |                                       |  |  |  |  |

## How to apply the new navigation object...

- 1. Go to Assets  $\rightarrow$  Page Layouts.
- 2. Locate your page layout and edit it.
- 3. Paste the T4 Tag in to replace the original content as highlighted above.
- 4. Click Save changes.
- 5. Preview your site to check the result. If you have a preview open already, simply refresh that one. Otherwise you can preview the site from the Site Structure screen.

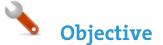

- > Build a Site Map Navigation Object and link to the Site Map by using a Section Details Navigation Object.
- > A Site Map is typically used in a piece of content using a plain text Content Type to avoid having a Site Map appear on every page of your website.
- > The Navigation Object outputs your Site Structure as links (with the ability to set a start and finish point).

| EL 1932                       | _            |         |                                  |         |                   | 1 Header link<br>⊧1 555 123 456 |                |
|-------------------------------|--------------|---------|----------------------------------|---------|-------------------|---------------------------------|----------------|
| WHO WE ARE                    | NEWS         | COURSES | RESEARCH                         |         |                   | Search                          | ٩              |
| T4 University<br>Section Name |              |         |                                  |         |                   |                                 |                |
|                               |              | •       | T4 University                    |         |                   |                                 |                |
| History                       | >            |         | <ul> <li>Who we are</li> </ul>   |         |                   |                                 |                |
| Where to find us              | >            |         | <ul> <li>History</li> </ul>      |         |                   |                                 |                |
| Maps and tours                | >            |         | Where to fin                     | d us    |                   |                                 |                |
| Recent news                   |              |         | <ul> <li>Contact info</li> </ul> |         |                   |                                 |                |
| #ILOVETERMIN<br>campaign      | IALFOUR      |         |                                  |         |                   |                                 |                |
| Feb. 14th 2015                | ;            |         | <ul> <li>News</li> </ul>         |         |                   |                                 |                |
| Squirrel resemb               | oling        |         | <ul> <li>Courses</li> </ul>      |         |                   |                                 |                |
| Abraham Lincol<br>dead        | n found      |         | <ul> <li>Research</li> </ul>     |         |                   |                                 |                |
| Feb. 10th 2015                | i            |         |                                  |         |                   |                                 |                |
| New Library ope               | ens          |         |                                  |         |                   |                                 |                |
| Feb. 9th 2015                 |              |         |                                  |         |                   |                                 |                |
|                               |              |         |                                  |         |                   |                                 |                |
| © TERMINALFOUR                | University 2 | 2015    |                                  | Webmail | eLearning   Campu | us Map   Calen                  | idar   Ask T4U |

## How to create a site map...

- 1. To create the section for the Site Map Content, select Create Section from the Actions menu beside your main section.
- 2. Enter a Name for your section, e.g. Site Map.
- 3. Uncheck the box Show in Navigation.
- 4. Click Save changes. The section has been added to your Site Structure.

Continues >>

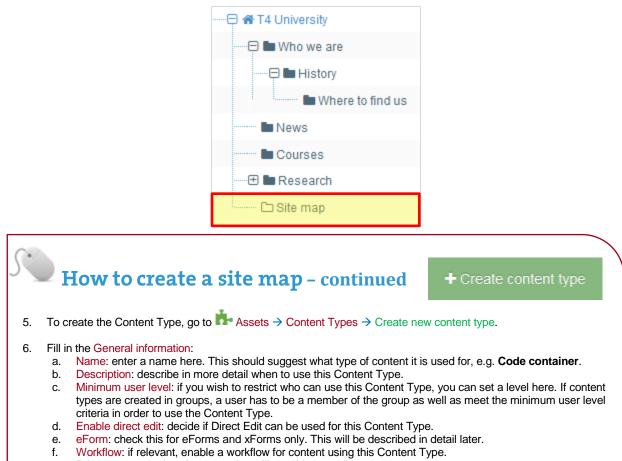

g. Primary group: select the group that will use this content type.

| ta General information | 🚍 Elements         |                                             |
|------------------------|--------------------|---------------------------------------------|
| General content t      | ype information    |                                             |
|                        | Name *             | T4U Code                                    |
|                        | Description        | Use this for adding code to a page          |
|                        | Minimum user level | Administrator -                             |
|                        | Enable direct edit |                                             |
|                        | eForm              |                                             |
|                        | Workflow           | Select a workflow                           |
|                        | Primary group      | Select a primary group   Show shared groups |

#### How to create a site map - continued

7. Select the Elements tab.

Content lavout processor

Content layout code

T4 Standard Content

- 8. Add the elements you need by filling in the information as outlined in the table below.
- 9. Once you have added all your elements, click Save changes. The Content layout tab opens.

Continues >

| Name | Description     | Element Type | Maximum Size | Required |
|------|-----------------|--------------|--------------|----------|
| Code | Enter code here | Plain Text   | 25000        | Yes      |

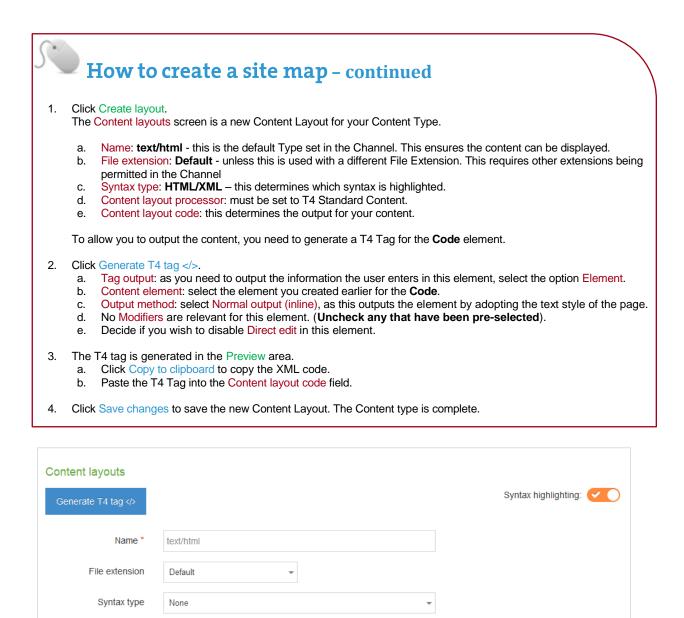

<t4 type="content" name="Code" output="normal" modifiers="" />

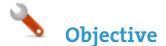

- > You need to enable your new Content Type to your Site Structure in order to test it.
- > Content Types can only be used in Sections where they are enabled.
- > If a Content Type is created in a Group, only users who are members of that Group can use the Content Type.
- > Only users who meet the Minimum User Level criteria can use the Content Type.

| ontent types that are                                                           | assigned to this secti | on               |                     |          |
|---------------------------------------------------------------------------------|------------------------|------------------|---------------------|----------|
| Display 10 🔻 records                                                            |                        |                  | Filter              |          |
| Content type                                                                    | Group                  | Enabled (branch) | Enabled (section) 🗘 | Disabled |
| 4U Code<br>Use this for adding code                                             | T4U Group              | ۲                |                     |          |
| 4U File download<br>se for adding files to your page                            | T4U Group              | ۲                |                     |          |
| 4U General Content<br>Use this to add general pieces of<br>content to your page | T4U Group              | ۲                |                     |          |
| T4U Left content<br>Use this to add content to the left<br>of your page         | T4U Group              | ۲                |                     |          |
| 4U News<br>lse to add a News item to your<br>age                                | T4U Group              |                  |                     | ۲        |

#### How to enable the new content type...

1. On the Site Structure screen, select Edit Section from the Actions menu beside your Site map section.

- 2. Select the Content types tab.
- 3. Click the radio button to enable the Content Type for either the branch or section:
  - a. Enabled (branch): the Content Type can be used in this section as well as all its sub-sections.
  - b. Enabled (section): the Content Type can be used in this section only.
- 4. Click Save changes to save the changes you've made.
- 5. Use the new Content Type to add content to your section.

Create new navigation

## Objective

- > The Navigation Object needs to output the Site Map for your part of the site.
- > Build a T4 Tag to output the Site Map.
- Create a piece of Content with the Site Map Navigation Object.

#### How to create a site map navigation object...

- 1. Go to Assets  $\rightarrow$  Navigation  $\rightarrow$  Create new navigation  $\rightarrow$  Site map
- 2. The Site Map navigation object contains the following options:
  - a. Name: enter a name for the Site Map; to make it easy to identify what it is used for, a descriptive name should be considered.
  - b. Description: enter a description for the Site Map, i.e. what will be output.
  - c. Primary group: Select a group to add the navigation to.
  - d. View in preview: lets you view non-approved content in preview.
  - e. Start section: decide where you want the site map to start.
  - f. Child section links: check this option to hide the section you selected above as the root.
  - g. Levels: leave this as 0 to show the full Site Map. Alternatively specify the number of levels.
  - h. Add content count: check this option to count the pieces of content in each section and display it.
    - i. Restrict content types: select the Content Types to include in the count above.
    - ii. Maximum level count: set a level if you wish to stop the count of content.
    - iii. Recursive count: if checked, this adds up all the sub-sections and outputs a total at the parent section, otherwise each section will have its own total.
    - iv. Text before: enter the text you wish to display before the count.
    - v. Text after: enter the text you wish to display after the count.
- 3. Click Next to complete the Navigation Object.

| Site map            | Enabled                                                                                                    |
|---------------------|----------------------------------------------------------------------------------------------------|
| Name *              | T4U Site map                                                                                                    |
| Description         | Outputs a site map from root of a channel                                                                                                    |
| Primary group       | T4U Group × Show shared groups ×                                                                                                    |
| View in preview     |                                                                                                    |
| Start section       | <ul> <li>Use channel root</li> <li>Use alternate section</li> </ul>                                                                                                    |
| Child section links | Only show child section                                                                                                    |
| Levels              | 0 A The second second s |
| Add content count   | Append the content total in the section to the link                                                                                                    |

٠.

#### Objective

- > The Navigation Object you just built now needs to be used as a piece of Content in the hidden Section you created called Site Map.
- > Build a T4 Tag (in your Page Layout) to output the Site Map.
- > Create a piece of content using your Code Content Type and paste the T4 Tag in as the content.

|          | Your navigation object has been created!<br>Your navigation object has been created and is ready to use. Drop the code below into your page layout or content type<br>to begin using this navigation object. You can create another navigation object or return to the listing page. |  |  |  |  |  |  |  |
|----------|----------------------------------------------------------------------------------------------------|--|--|--|--|--|--|--|
|          | T4 tag embed code                                                                                                    |  |  |  |  |  |  |  |
|          | <t4 id="3" type="navigation"></t4>                                                                                                    |  |  |  |  |  |  |  |
|          | Highlight the T4 tag embed code and press Ctrl+C to copy to clipboard                                                                                                    |  |  |  |  |  |  |  |
| ఓ Genera | I 🗞 Content 🚠 Channels 🎝 Options                                                                                                    |  |  |  |  |  |  |  |
| Conte    | nt type : T4U Code                                                                                                    |  |  |  |  |  |  |  |
|          | Name * T4U Code to output site map                                                                                                    |  |  |  |  |  |  |  |
|          |                                                                                                    |  |  |  |  |  |  |  |

## How to use the new navigation object in content. . .

- 1. Once your navigation object has been created, copy the generated T4 tag embed code.
- 2. Navigate to the Site Structure screen and select Add Content from the Section Drop-Down Menu beside your Site Map section.
- 3. Select your Code container Content Type.
- 4. Give the piece of content a name and paste the T4 tag embed code in to the Code element as displayed above.
- 5. Click Preview to check the result.
- 6. Return to the content screen and click either Save changes or Save and approve to save the content.

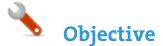

- > As the Site Map Section is hidden from navigation, you need a link for visitors to click on to get to the Site Map. To create that, you need a Section Details Navigation Object.
- > Build a T4 Tag to output the Link to Site Map and apply it to your Page Layout.

| L<br>Ref. | Щ Г   | ERMINALFOUR<br>UNIVERSITY                            |                           |                     |                                                |                      | Header link 2<br>5 123 456 | Header link 3<br>≤ info@t4u.edu |
|-----------|-------|------------------------------------------------------|---------------------------|---------------------|------------------------------------------------|----------------------|----------------------------|---------------------------------|
| W         | HO WE | ARE NEWS                                             | COURSES                   | RESEARCH            |                                                | S                    | earch                      | Q                               |
| R         | F     | How to li                                            | nk to a                   | site maj            | <b>p</b>                                       |                      |                            |                                 |
| 1.        | Go t  | o ኩ Assets 🔶                                         | Navigation $\rightarrow$  | Create new navig    | pation $\rightarrow$ Section det               | ails.                |                            |                                 |
| 2.<br>3.  | link, |                                                      | amed your Se              | ction "Site Map".   | e Link to Site Map sh                          | nould be built. In t | his case yo                | ou can build a full             |
| 5.        | a.    | Name: enter a                                        | name for the              | Link to Site Map.   | This will appear in a descriptive name sh      |                      |                            | Page Layout, and                |
|           | b.    | Description: en                                      | ter a descripti           | ion for the Link to | Site Map, i.e. what w content in preview.      |                      |                            |                                 |
|           | C.    | Details method<br>following two o                    | : determine work to spect | hether the detail   | efers to Use section etails.                   |                      | ection; ther               | n use one of the                |
|           |       | ii. S                                                |                           |                     | n at level, specify the se section, click Sele |                      | lect the se                | ction you wish to               |
|           | d.    |                                                      |                           | t the section's ID, | Name or Path or alte                           | ernatively output I  | Link to Sec                | tion.                           |
| 4.<br>5.  |       | <pre>&lt; Next to complet T4 Tag is automatic </pre> | 0                         | ,                   | g to your clipboard, to                        | be applied to yo     | our page lay               | yout later.                     |

| Detail method            | Use section     |                   |   | -    |
|--------------------------|-----------------|-------------------|---|------|
| Use a specific section * | Home > T4 Unive | rsity > Site Map  |   |      |
|                          | Select section  | X Clear selection |   |      |
| Output detail            | Link to section |                   |   | -    |
|                          |                 |                   | ÷ | Next |

Obi

37

#### **Objective**

- > The Navigation Object you just built now needs to be applied to the Page Layout to replace the hardcoded links in the header or footer.
- > Build a T4 Tag to output the Link to Site Map.

| Your navigation object has been created!<br>Your navigation object has been created and is ready to use. Drop the code below into your page layout or content type<br>to begin using this navigation object. You can create another navigation object or return to the listing page.<br>T4 tag embed code |                                                                  |                                                                       |  |  |
|----------------------------------------------------------------------------------------------------|------------------------------------------------------------------|-----------------------------------------------------------------------|--|--|
|                                                                                                    | <t4 id="3" type="na&lt;/th&gt;&lt;th&gt;vigation"></t4>          |                                                                       |  |  |
|                                                                                                    |                                                                  | Highlight the T4 tag embed code and press Ctrl+C to copy to clipboard |  |  |
|                                                                                                    |                                                                  |                                                                       |  |  |
|                                                                                                    |                                                                  |                                                                       |  |  |
| Hea                                                                                                    | ader code                                                        |                                                                       |  |  |
| Ger                                                                                                    | enerate T4 tag                                                   |                                                                       |  |  |
| 31                                                                                                    |                                                                  |                                                                       |  |  |
| 32                                                                                                    | <li><li><a <="" href="#1" p=""></a></li></li>                    | <mark>&gt;Header link 1</mark>                                        |  |  |
| 33<br>34                                                                                                    | <li><a <="" href="#2" td=""><td>&gt;Header link 2</td></a> </li> | >Header link 2                                                        |  |  |
| 35<br>36                                                                                                    | <li><a <="" a="" href="#3"></a></li>                             | >Header link 3                                                        |  |  |

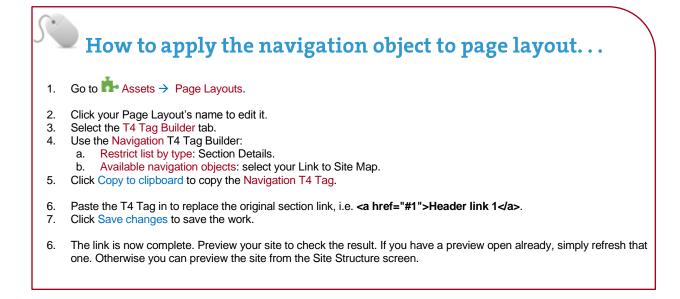

Objective

> To allow users to update content directly from the published site, add an **Edit this Page** link in the footer of your Page Layout.

|                | TERMINALFOUR<br>UNIVERSITY                                                                                                    |               |             |                | Header link 1<br>、+1 |        | Header link 3<br>info@t4u.edu |
|----------------|----------------------------------------------------------------------------------------------------|---------------|-------------|----------------|----------------------|--------|-------------------------------|
| v              | VHO WE ARE NEWS                                                                                                    | COURSES       | RESEARCH    |                |                      | Search | Q                             |
|                | <t4 action="di&lt;/td&gt;&lt;td&gt;rect-edit" t<="" td="" type="&lt;/td&gt;&lt;td&gt;edit-page&lt;/td&gt;&lt;td&gt;e"><td>ext="Edit th</td><td>is page" /</td><td>&gt;</td></t4> | ext="Edit th  | is page" /  | >              |                      |        |                               |
|                |                                                                                                    |               |             |                |                      |        |                               |
|                | Header code                                                                                                    |               |             |                |                      |        |                               |
|                | Generate T4 tag                                                                                                    |               |             |                |                      |        |                               |
| 31<br>32       |                                                                                                    | <li>&lt;</li> | a href="#1" | Header 1       | ink 1                |        |                               |
| 33<br>34       |                                                                                                    | <1i> <        | a href="#2" | ▼<br>>Header 1 | ink 2                |        |                               |
| 35<br>36<br>37 |                                                                                                    | <li>&lt;</li> | a href="#3" | >Header 1      | ink 3                |        | />                            |

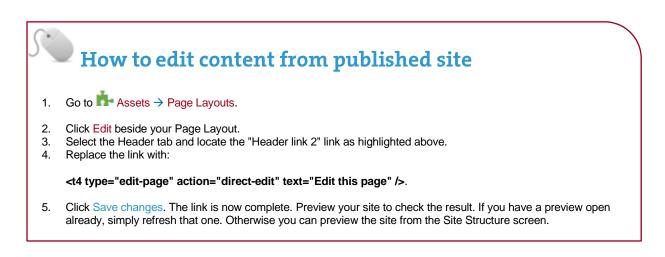

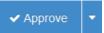

Objective

- > When content is added to TERMINALFOUR, it needs to go through an approval process before it can be published; only published content will be visible on your website.
- > The content you have created so far is all pending approval. Ensure your content is approved.

| Display 10 records                                                       |          |            |                           |                  | Filter:               |             |  |
|--------------------------------------------------------------------------|----------|------------|---------------------------|------------------|-----------------------|-------------|--|
| Name                                                                     | ÷        | Version \$ | Last modified 🗘           | Last modified by | Workflow<br>(Step) \$ |             |  |
| acustomer<br>Home>>Sample Data>>Home>>Resources>>Profiles>>acustomer     | id: 1188 | 0.1        | December 11 2012 10:28 PM | Dorte Eriksen    |                       | Actions •   |  |
| admin<br>Home>>Sample Data>>Home>>Resources>>Profiles>>admin             | id: 1193 | 0.1        | December 11 2012 10:28 PM | Dorte Eriksen    |                       | ✿ Actions ▼ |  |
| Consumer<br>Home>>Sample Data>>Home>>Resources>>Profiles>>Consumer       | id: 1191 | 0.1        | December 11 2012 10:28 PM | Dorte Eriksen    |                       | ✿ Actions ▼ |  |
| external<br>Home>>Sample Data>>Home>>Resources>>Profiles>>external       | id: 1185 | 0.1        | December 11 2012 10:28 PM | Dorte Eriksen    |                       | ✿ Actions ▼ |  |
| markbaldwin<br>Home>>Sample Data>>Home>>Resources>>Profiles>>markbaldwin | id: 1194 | 0.1        | December 11 2012 10:28 PM | Dorte Eriksen    |                       | Actions -   |  |
| ndoyle<br>Home>>Sample Data>>Home>>Resources>>Profiles>>mdoyle           | id: 1186 | 0.1        | December 11 2012 10:28 PM | Dorte Eriksen    |                       | ✿ Actions ▾ |  |
| power user<br>Home>>Sample Data>>Home>>Resources>>Profiles>>power user   | id: 1192 | 0.1        | December 11 2012 10:28 PM | Dorte Eriksen    |                       | Actions -   |  |
| sam.smith<br>Home>>Sample Data>>Home>>Resources>>Profiles>>sam.smith     | id: 1195 | 0.1        | December 11 2012 10:28 PM | Dorte Eriksen    |                       | ✿ Actions ▾ |  |
| t4admin<br>Home>>Sample Data>>Home>>Resources>>Profiles>>t4admin         | id: 1190 | 0.1        | December 11 2012 10:28 PM | Dorte Eriksen    |                       | ✿ Actions ▼ |  |
| 4wsuser<br>iome>>Sample Data>>Home>>Resources>>Profiles>>t4wsuser        | id: 1187 | 0.1        | December 11 2012 10:28 PM | Dorte Eriksen    |                       | Actions     |  |

# Did you know?

1

- > Approval of content can also be done from the Direct Edit screen.
- If selective approval is enabled, you can approve content by checking the Approve box beside the content and then clicking on Approve.
- > The Approve Content screen will refresh itself periodically; the refresh rate can be set in Configuration.
- If content is assigned to a workflow, approving the content will advance it to the next step. Fast Track is an option available to Administrators allowing you to by-pass any further steps in the workflow and brings the content straight through to completion of the Approval workflow.

## How to approve content

- 1. To approve content, go to Content  $\rightarrow$  Approve content.
- 2. There are three tabs available to you; **Pending**, **Inactive**, and **Workflow**.
  - a. The **Pending** tab will contain a list of content you can approve; you can sort by **name**, **priority**, or **last modified**. Hover your mouse over the section breadcrumb to see the exact path to the content.
  - b. The **Inactive** tab will contain a list of any content which has been set as Inactive.
  - c. The Workflow tab will list details of all content currently in a Workflow Queue. Continues >>

| Reject content   |                                                                                                    | ×     |
|------------------|----------------------------------------------------------------------------------------------------|-------|
| Rejected content | An email will be sent to the content owner informing them the content they<br>submitted has been rejected |       |
| Reject reason    |                                                                                                    |       |
|                  |                                                                                                    |       |
|                  |                                                                                                    |       |
|                  |                                                                                                    |       |
|                  | D Cancel                                                                                                  | eject |

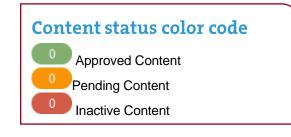

#### How to approve content – continued

- 3. From within the **Pending** tab; click the name of a piece of content to check the details.
  - a. Preview the content by clicking on a channel from the Published Channels list.
  - b. Click Show History to view any previous versions of the content.
  - c. Click Edit if you wish to make changes to the content.
- 4. If the content is assigned to a workflow, an Administrator can select a **Fast Track** option using the radio buttons.
  - a. No Fast Track will not Fast Track content.
  - b. Advance to Next Step will advance content to the next step of the Workflow.
  - c. Advance to Completion will by-pass any remaining workflow steps and bring content approval to completion.
- 5. Click Approve if you are happy to approve content; otherwise, click Reject.
- 6. When content has been rejected, a **Reject Reason** can be added to explain the decision.
- 7. Once content has been approved, it will disappear from the main list.
- 8. In the Site Structure, the approved content appears in the green column

Create new workflow

# **Objective**

- By default, content goes through an approval process in TERMINALFOUR. Moderators + can approve content in sections they are assigned to. To specify a process for approving content, you can create workflows.
- Create a workflow to ensure all content added using your Content Type for generic content is > approved by you.
- Assign the workflow to your Content Type. >

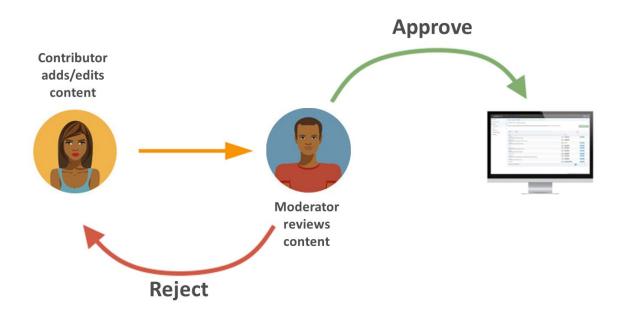

# Did you know?

- Workflows can be assigned to:
  - Sections, 0
  - Content types, 0
  - Media library categories 0

## How to set up a workflow

- 1. To build a workflow, go to System administration  $\rightarrow$  User rights & roles  $\rightarrow$  Workflow  $\rightarrow$  Create new workflow.
- 2. Give your workflow a Name and Description, and assign to your group; then click Save changes. 3.
  - The Steps tab appears. Click Create new step to add the first step to your workflow.
  - a. Give your step a Name and Description.
    - Select the Step priority; approvers can sort content by Priority in the Approval list. b.
  - Check the box Restrict to editors if you wish to restrict the users who can review/approve this step to those c. who have editing rights to the content.

Continues >>

| <ul> <li>4. Optional settings:<br/>Select the radio button to specify what happens to a piece of content if it is rejected. <ol> <li>Content owner: will reject content back to the content owner.</li> <li>Last modified by: will reject content back to the person who last modified the content.</li> <li>Step X: send the content to a step within the same workflow and select the step.</li> <li>Different workflow: from a drop-down menu you can select a different workflow to send th to.</li> <li>Do nothing: use this option if you do not wish to reject the content to anyone; content will a remain in the Approval list.</li> </ol> </li> <li>5. Step approval settings:</li> </ul> | e content |
|----------------------------------------------------------------------------------------------------|-----------|
| <ul> <li>i. Content owner: will reject content back to the content owner.</li> <li>ii. Last modified by: will reject content back to the person who last modified the content.</li> <li>iii. Step X: send the content to a step within the same workflow and select the step.</li> <li>iv. Different workflow: from a drop-down menu you can select a different workflow to send th to.</li> <li>v. Do nothing: use this option if you do not wish to reject the content to anyone; content will the remain in the Approval list.</li> </ul>                                                                                                    | e content |
| <ul> <li>ii. Last modified by: will reject content back to the person who last modified the content.</li> <li>iii. Step X: send the content to a step within the same workflow and select the step.</li> <li>iv. Different workflow: from a drop-down menu you can select a different workflow to send th to.</li> <li>v. Do nothing: use this option if you do not wish to reject the content to anyone; content will the remain in the Approval list.</li> </ul>                                                                                                    | e content |
| <ul> <li>iii. Step X: send the content to a step within the same workflow and select the step.</li> <li>iv. Different workflow: from a drop-down menu you can select a different workflow to send th to.</li> <li>v. Do nothing: use this option if you do not wish to reject the content to anyone; content will remain in the Approval list.</li> </ul>                                                                                                    | e content |
| <ul> <li>iv. Different workflow: from a drop-down menu you can select a different workflow to send th to.</li> <li>v. Do nothing: use this option if you do not wish to reject the content to anyone; content will remain in the Approval list.</li> </ul>                                                                                                    | e content |
| <ul> <li>to.</li> <li>v. Do nothing: use this option if you do not wish to reject the content to anyone; content will remain in the Approval list.</li> </ul>                                                                                                    |           |
| remain in the Approval list.                                                                                                    |           |
| 5. Step approval settings:                                                                                                    | herefore  |
|                                                                                                    |           |
| If there is more than one approver in a workflow step, approval of content can be put to a vote; select the radi                                                                                                    | o button  |
| for the option you wish to apply.                                                                                                    |           |
| i. All moderators: if selected, all the approvers in this step will need to vote to approve the c                                                                                                    |           |
| <li>Majority: content will only be approved once a majority of approvers have approved the pi<br/>content.</li>                                                                                                    | ece or    |
| iii. X number of moderators: determines how many approvers will need to approve the conte                                                                                                    | nt in     |
| order for it to be approved in this step; set a number by entering it into the field.                                                                                                    |           |
| iv. Content owner: if selected, only the content owner can vote to approve content; this optio                                                                                                    | n         |
| requires that a content owner has been set. If no owner is set, the content may only be ap                                                                                                    | proved    |
| by an administrator.                                                                                                    | with      |
| <ul> <li>Enable active moderation if checked, the vote count will be for both approval and rejection<br/>content being either approved or rejected once the configured "X" number has been react</li> </ul>                                                                                                    |           |
| 6. Notification settings:                                                                                                    | icu.      |
| Email alerts can be sent to content owners or those involved in the workflow step during the approval proc                                                                                                    | ess.      |
| Avoid selecting all options as this generates large quantities of emails.                                                                                                    |           |
| i. Start: an alert is sent to the content owner or those involved in the workflow step when a                                                                                                    | a piece   |
| of content enters a step they participate in.                                                                                                    |           |
| ii. In progress: an alert is sent to the content owner or those involved in the workflow step                                                                                                    | wnen a    |
| piece of content is either approved or rejected.<br>iii. End: an alert is sent to the content owner or those involved in the workflow step when a                                                                                                    | niece of  |
| content is either fully approved or rejected, hence completing the current step.                                                                                                    |           |
| iv. Timed after: an alert is sent to the content owner or those involved in the workflow step                                                                                                    | if a      |
| piece of content is not reviewed within the specified time period.                                                                                                    |           |
| 7. User alert configuration settings:                                                                                                    |           |
| Specifies who receives alerts and notifications by email.                                                                                                    | ara firad |
| <ul> <li>Content owner: this informs the content owner when any of the above alerts or triggers</li> <li>Step moderators: this informs any of those involved in the workflow step when any of the</li> </ul>                                                                                                    |           |
| notifications are sent.                                                                                                    |           |
| iii. All content owners and moderators: this informs content owners and any of those involve                                                                                                    | ed in the |
| workflow step when any of the above alerts or triggers are fired.                                                                                                    |           |
| 8. Configure users:                                                                                                    |           |
| Select the users or groups to be involved in this step.                                                                                                    |           |
| 9. Click save changes to add the step to the workflow.                                                                                                    |           |
| <ol> <li>Click save changes to add the step to the workflow if required, otherwise click save changes.</li> </ol>                                                                                                    |           |
|                                                                                                    |           |
| 11. To assign the workflow to your content type, go to Assets $\rightarrow$ Content types $\rightarrow$ Edit your content type.                                                                                                    |           |
| <ol> <li>From the Workflow drop-down list, select your workflow.</li> <li>Click save changes.</li> </ol>                                                                                                    |           |

13. Click save changes.

#### Publish

# Objective

- > Once Content has been approved, it still needs to be published before the content will appear on the website.
- > Publish the channel you have been working on. The trainer will advise you of the published URL.

| Publish channels » Select channels to publish                                                                                                    |                                                                                |                        |  |  |
|----------------------------------------------------------------------------------------------------|--------------------------------------------------------------------------------|------------------------|--|--|
| Select the channels you wish to public<br>"Publish channels" button to add thes<br>view upcoming publishes - click arrow<br>publishes".<br>— Hide active publishes | e to the queue. To                                                             | ish + Publish channels |  |  |
| $\blacksquare$ Upcoming publishes $\checkmark$                                                                                                    | 01 User Er                                                                     | nable publish 🗸 🔨      |  |  |
| There are currently no upcoming publishes.                                                                                                    | This is the user 1 Channel                                                     | C Edit                 |  |  |
|                                                                                                    | Publish options  Publish archive sections  Override publish period restriction |                        |  |  |
|                                                                                                    | 02 User Ei                                                                     | nable publish 🔿 🗸      |  |  |
|                                                                                                    |                                                                                |                        |  |  |
|                                                                                                    | 03 User Ei                                                                     | nable publish 🔵 🗙 🗸    |  |  |
|                                                                                                    | 04 User Er                                                                     | nable publish 🔵 🗙 🗸    |  |  |

## How to publish your website

- 1. To publish your website, go to Sites & channels  $\rightarrow$  Publish channels.
- 2. Locate your channel and select Enable publish.
- 3. Click Publish channels to publish.
- 4. You can create a publish schedule by clicking Schedule publish.
  - a. Next due: Use the calendar to select the next publish date and time.
  - b. Execution interval: Select the frequency of the scheduled publish.
  - c. Channel: Set the channel to publish.
  - d. Publish archive sections: check the box to force a publish of archive sections.
  - e. Override publish period restriction: If your channel has a publish period restriction on fulltext content check this box to override the restriction.

**Objective** 

- > Congratulations on completing the Web Developer training course.
- > Please open our on-line survey and provide your feedback

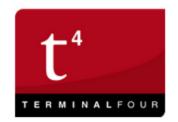

# Training feedback survey

# Congratulations on completing the TERMINALFOUR training course.

Please provide your feedback by clicking the link below:

Training feedback survey